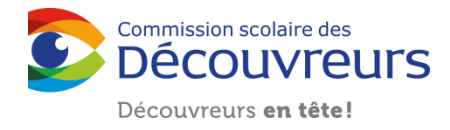

## UTILISATION PÉDAGOGIQUE DU IPAD AU SECONDAIRE

I

**.**

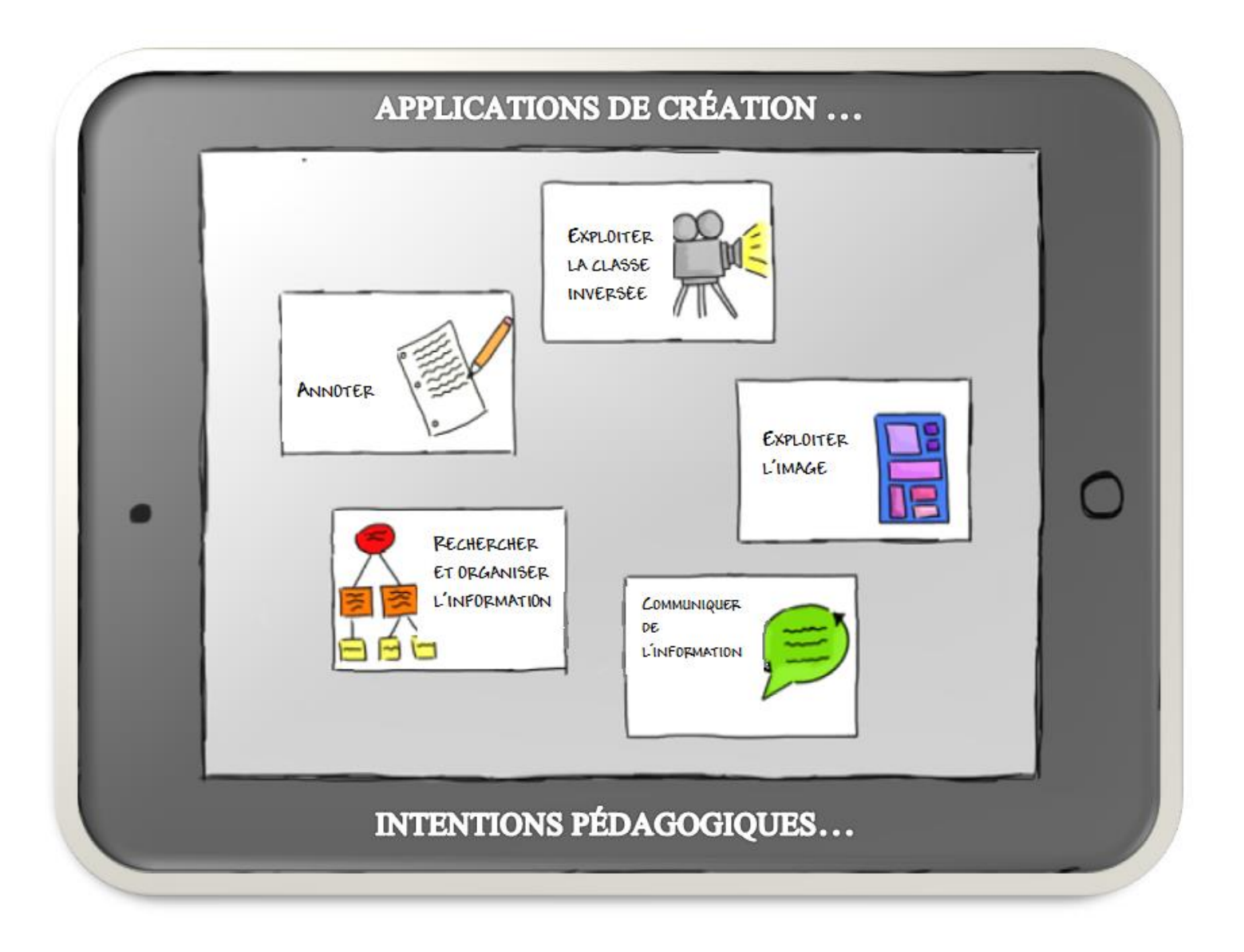

### CAHIER DU PARTICIPANT

í

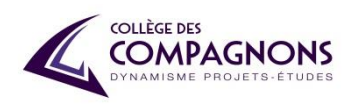

### Conditions pour une intégration réussie des tablettes en classe

- Partir d'une intention pédagogique
- S'approprier la tablette avant le début du projet
- Partir de ce que vous faites déjà
- Équilibre dans l'utilisation d'applications de création et de consommation
- Approches pédagogiques variées
- Élèves actifs dans leurs apprentissages
- La gestion de classe

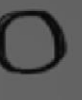

## Le modèle SAMR

Inspiré de : http://dmlcentral.net/blog/doug-belshaw/some-thoughts-ipads-and-one-one-initiatives et http://tinyurl.com/aswemayteach

Le modèle permet de situer le niveau d'utilisation des technologies dans le processus d'apprentissage et d'enseignement. Ce modèle démontre qu'intégrer les TIC va au-delà qu'une substitution de la technologie, mais vise plutôt à la création de contenu par les enseignants ou les élèves.

*Définition* : La technologie permet de nouvelles tâches qui auraient été impossibles autrement. *Exemples* : Les élèves créent un abécédaire numérique collectif qu'ils publient ensuite sur la page web de l'école. Redéfinition Les élèves expérimentent et jouent avec des · La technologie permet la création de nouvelles engrenages, des leviers et des poulies dans une tâches, auparavant inconcevables. application (exemple algodoo), partagent leurs créations et permettent les modifications par d'autres élèves.*Définition :* Il s'agit de la première étape qui mène vers une transformation de la salle de classe. Les tâches scolaires Modification ordinaires sont réalisées grâce à la technologie. La technologie permet de réaliser une tâche de façon • La technologie permet une reconfiguration complètement différente et innovante. significative de la tâche. *Exemple* : Les élèves doivent réaliser le dessin d'une structure 3D avec le logiciel SketchUp ou l'application Formit. *Définition* : La technologie propose un outil plus efficace pour effectuer des tâches courantes. La technologie sert de substitution à l'outil traditionnel avec une amélioration fonctionnelle. *Exemples* : L'enseignant crée une évaluation formative sur Google Augmentation formulaire ou Socrative et il demande aux élèves d'y répondre · La technologie agit comme substitution directe en ligne. d'outil, avec amélioration fonctionnelle L'enseignant propose aux élèves de consulter une carte à l'aide de Google Maps, de calculer des itinéraires et de partager des points d'intérêts. *Définition* : La technologie est utilisée pour effectuer la même tâche qu'avant. La technologie sert uniquement en tant que version numérique d'un outil traditionnel. Substitution *Exemples :* L'élève utilise un traitement de texte au lieu d'un crayon pour · La technologie ne fait que répliquer; écrire un texte. aucun changement fonctionnel. L'élève lit un article sur un site web à la place de lire un article

RANSFORMATION

3

AMÉLIORATION

dans un livre.

### **ATELIER 1**

## **Des intentions pédagogiques Communiquer de l'information** ADOBE VOICE PREZI **Applications supplémentaires :**  Voice Record, Keynote, Skype, etc.

#### **ATELIER 2**

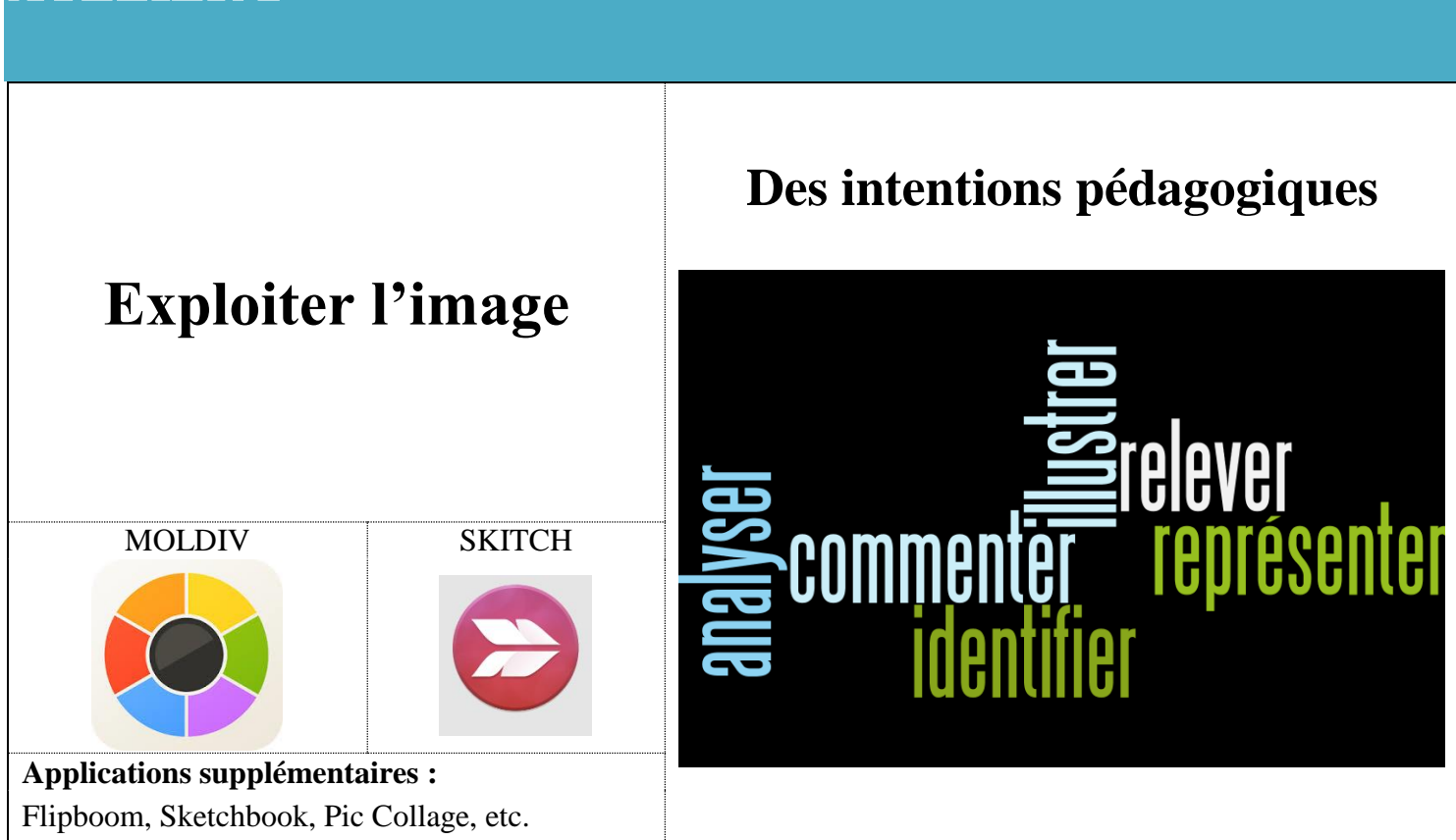

#### **ATELIER 3**

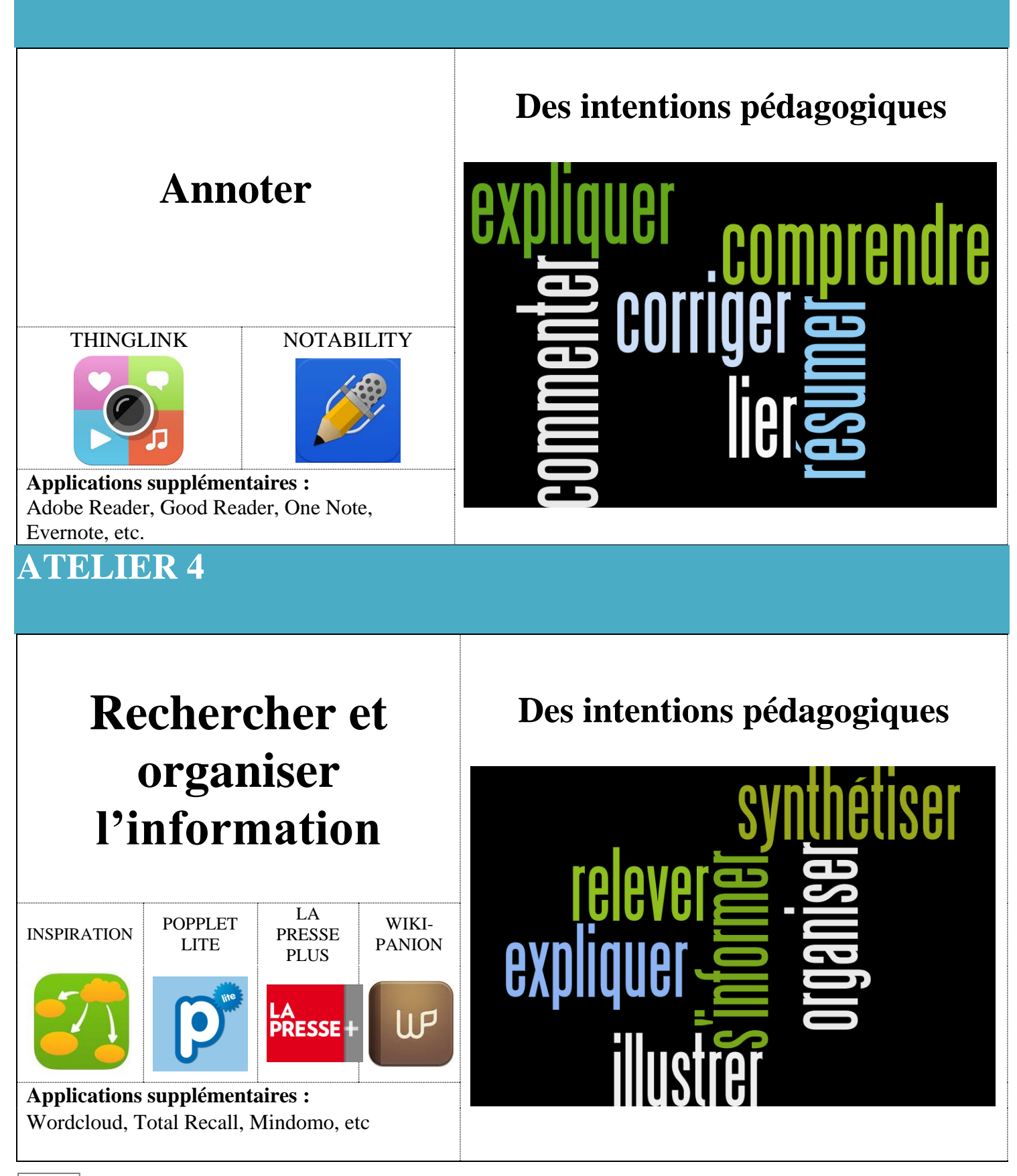

### **ATELIER 5**

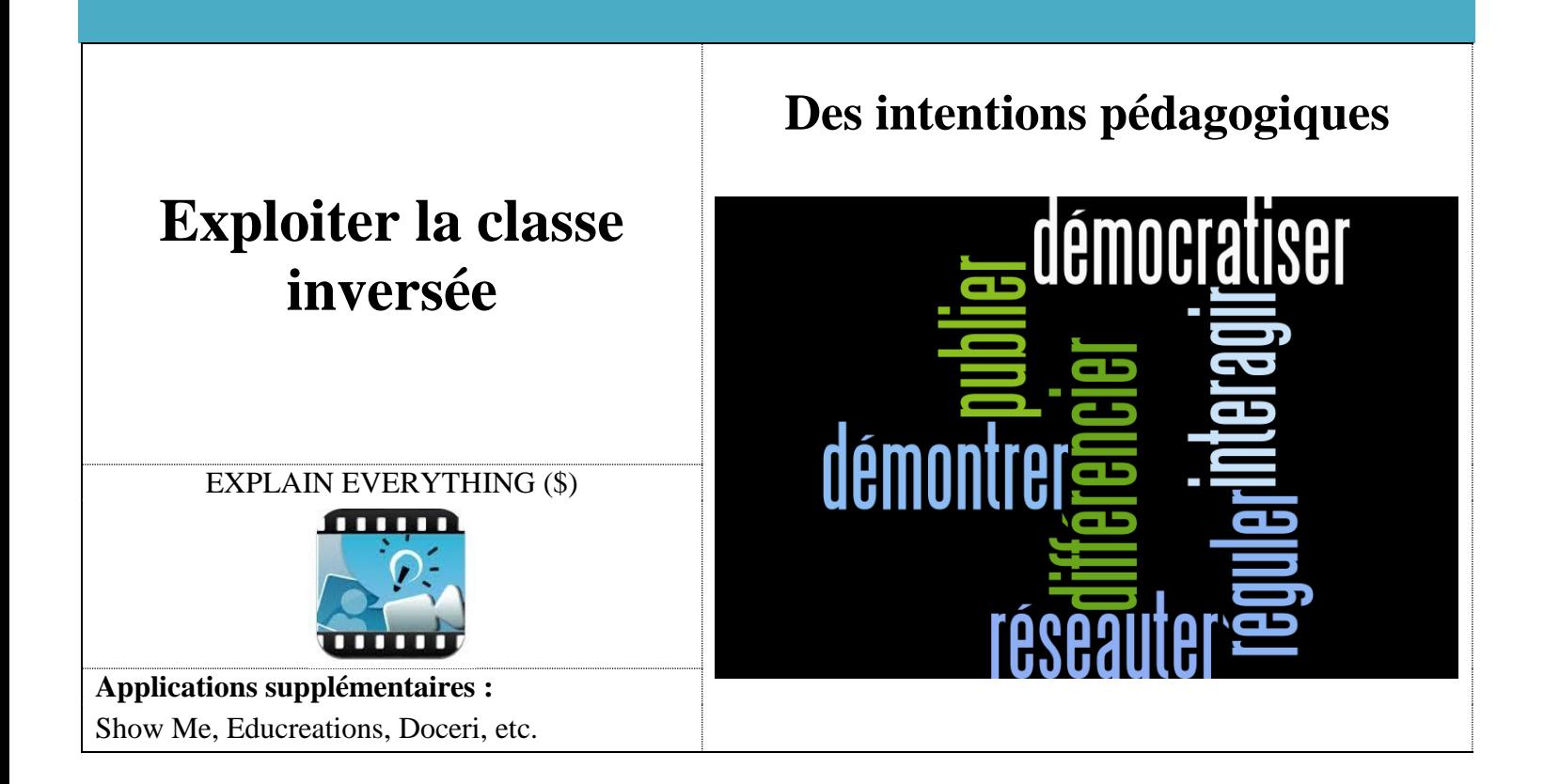

## **r** Autres applications

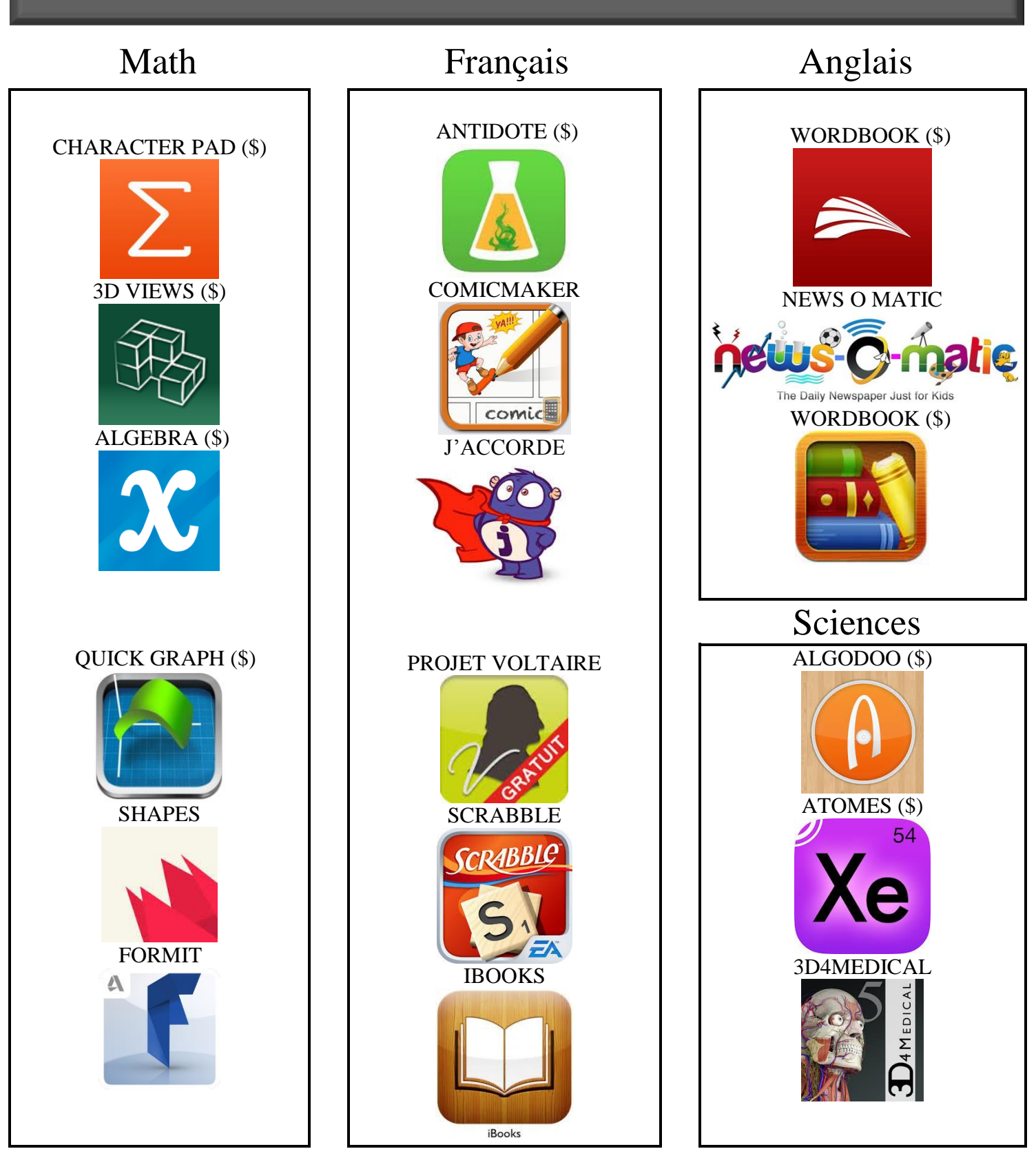

# Autres applications

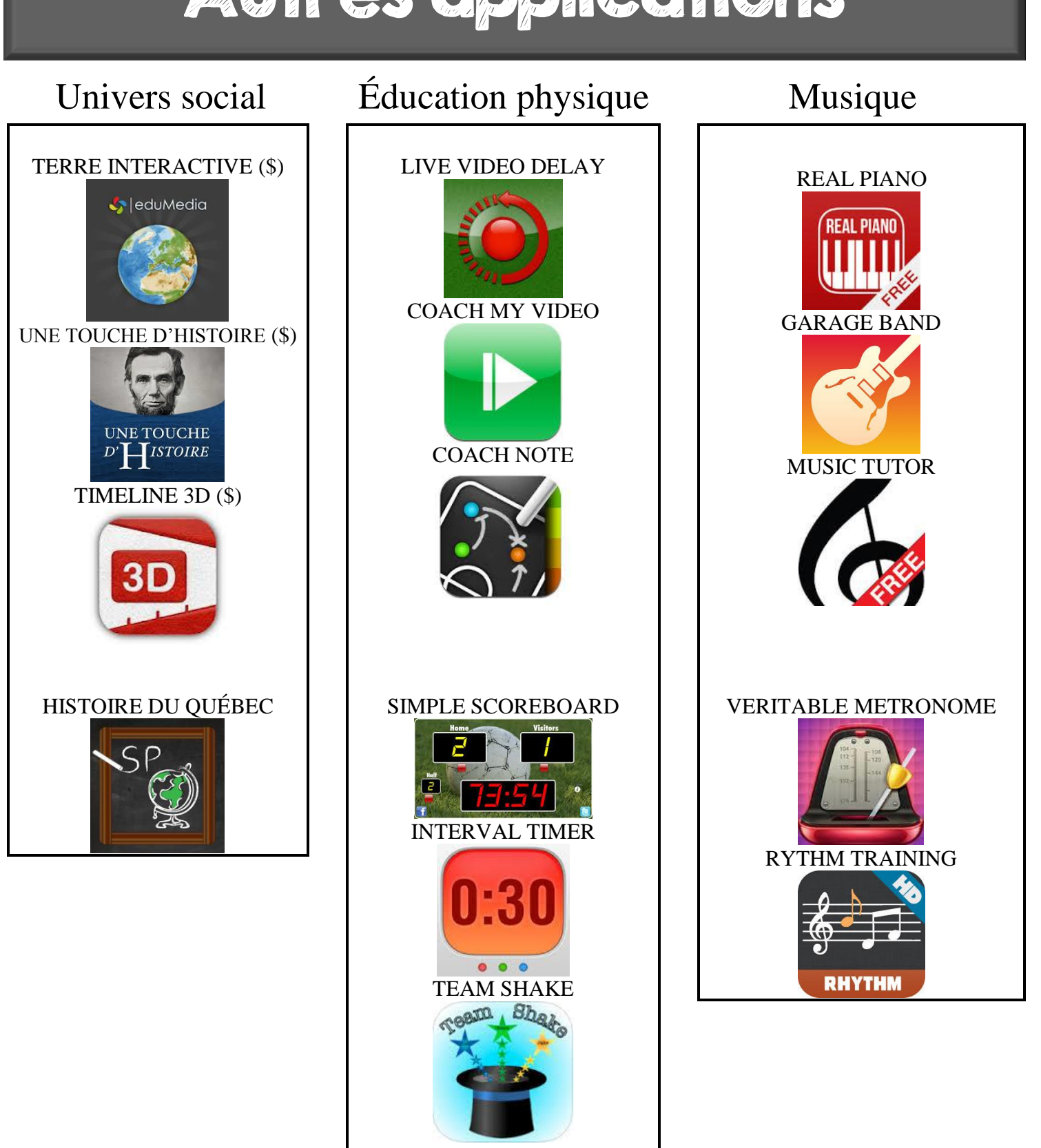

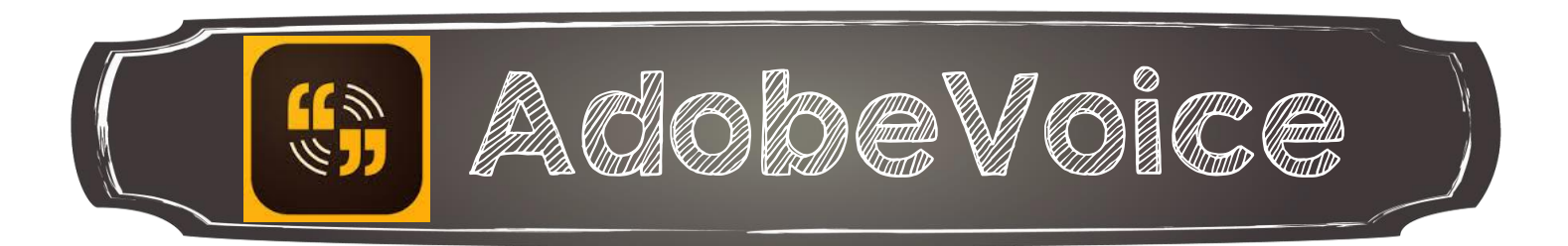

Adobe Voice permet de raconter une histoire. Vous pourrez :

- Créer une nouvelle histoire;
- Visualiser des productions variées;
- Retrouver vos projets;
- Partager vos projets.

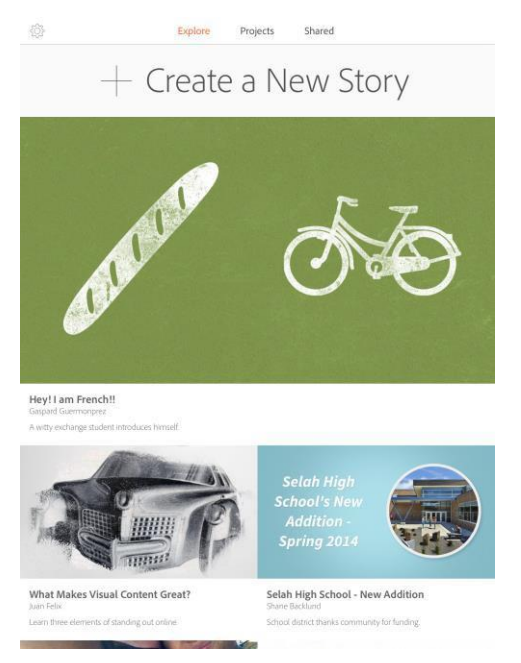

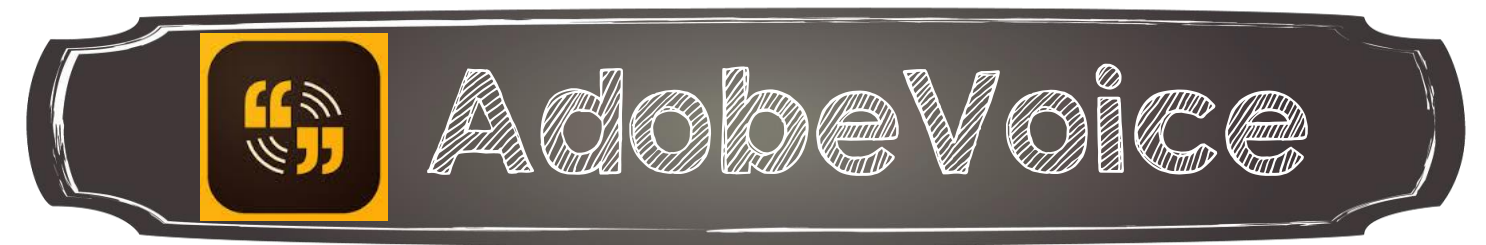

Après avoir choisi un titre et votre modèle parmi les nombreux offerts, vous pourrez :

- Modifier la présentation;
- Changer le thème;
- Ajouter de la musique;
- Partager votre histoire;
- Enregistrer votre voix;
- Visionner votre histoire;
- Ajouter des séquences.

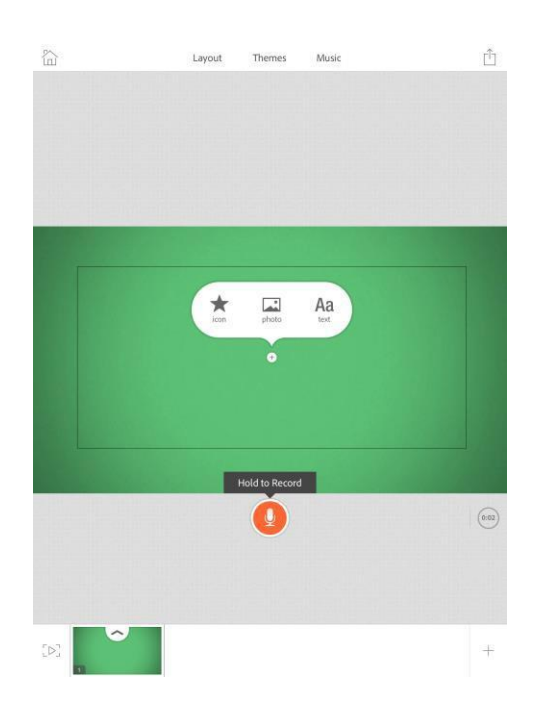

Jean-Philippe Rioux, Services éducatifs, CS des Découvreurs : <http://seduc.csdecou.qc.ca/sec-recit/>

 $\overline{a}$ 

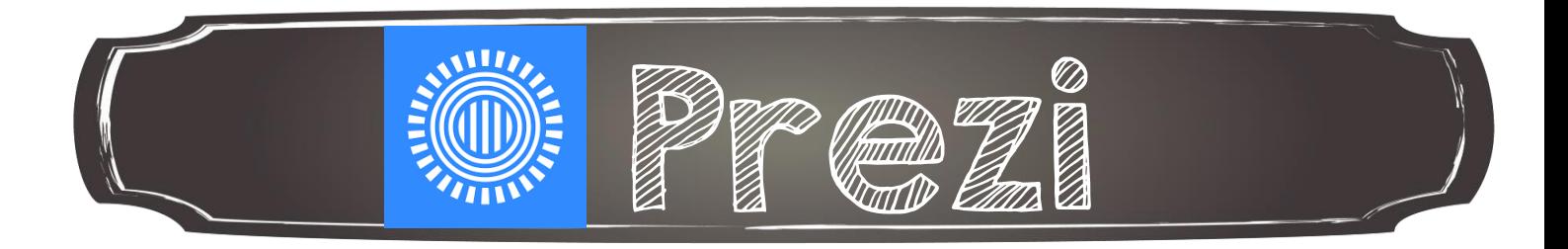

Prezi est une application qui permet de monter des présentations dynamiques.

- Voici la page principale sur iPad. À partir de cette page, vous pourrez :
- Visualiser votre présentation;
- Inviter des participants pour présenter à distance;
- Modifier les options de confidentialité de votre présentation

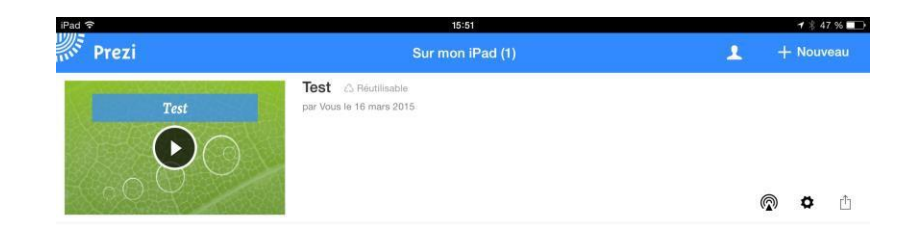

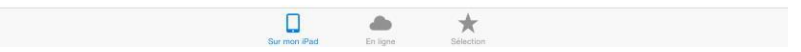

I

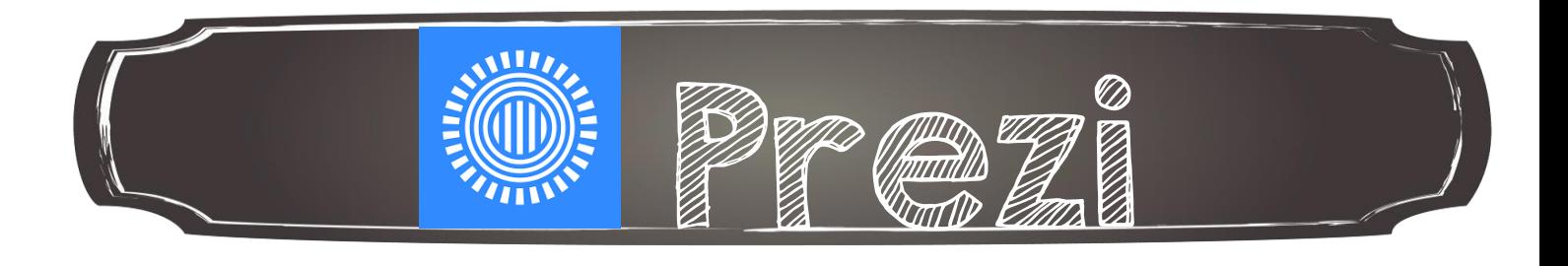

Dans le menu édition, vous pourrez :

- Ajouter un titre à votre présentation;
- Choisir un modèle en cliquant sur la clé anglaise;
- Voir votre présentation en cliquant sur Présenter;
- Ajouter des diapositives en cliquant sur Ajouter;
- Cliquer sur Mes Prezis pour enregistrer votre présentation.

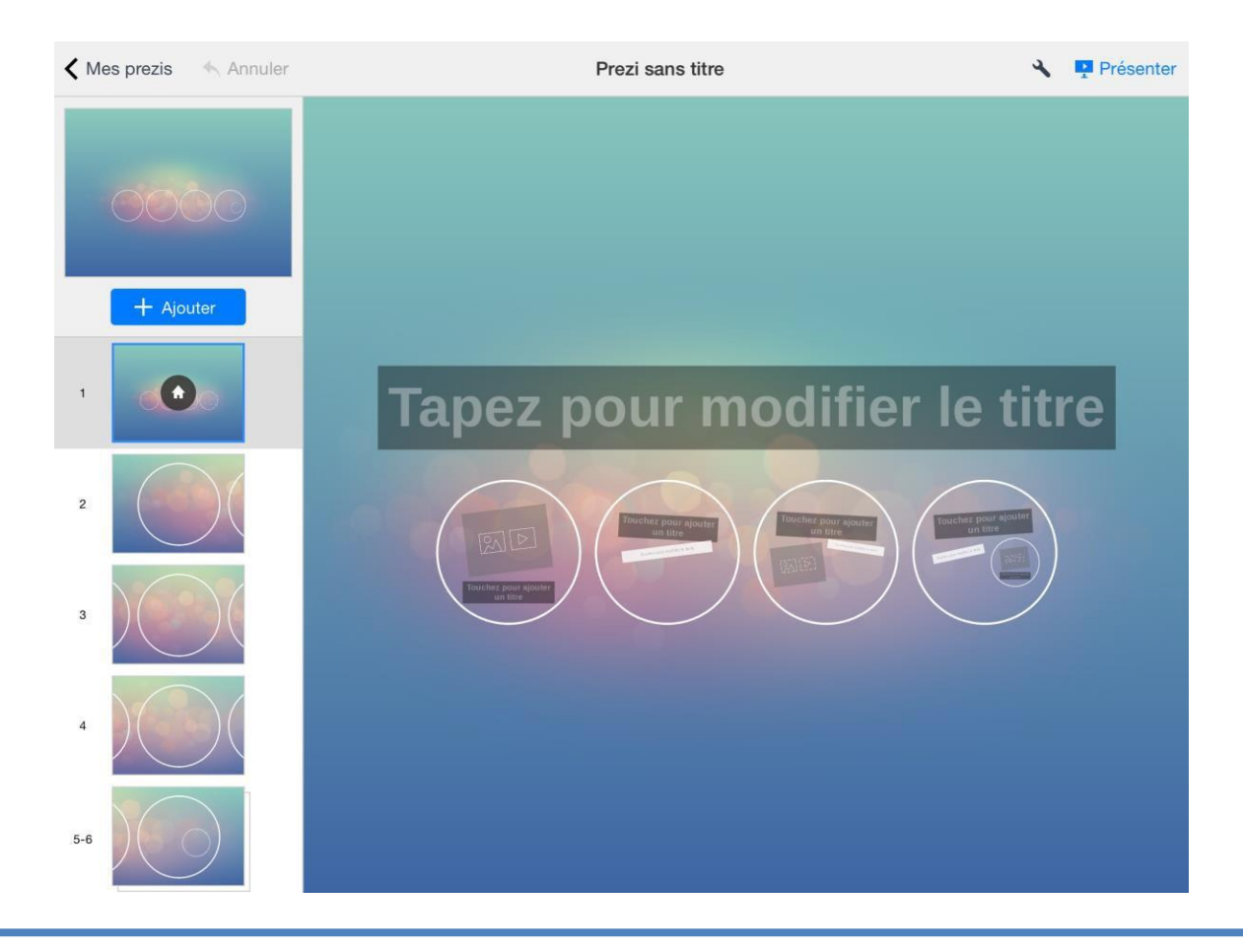

Jean-Philippe Rioux, Services éducatifs, CS des Découvreurs : <http://seduc.csdecou.qc.ca/sec-recit/>

j

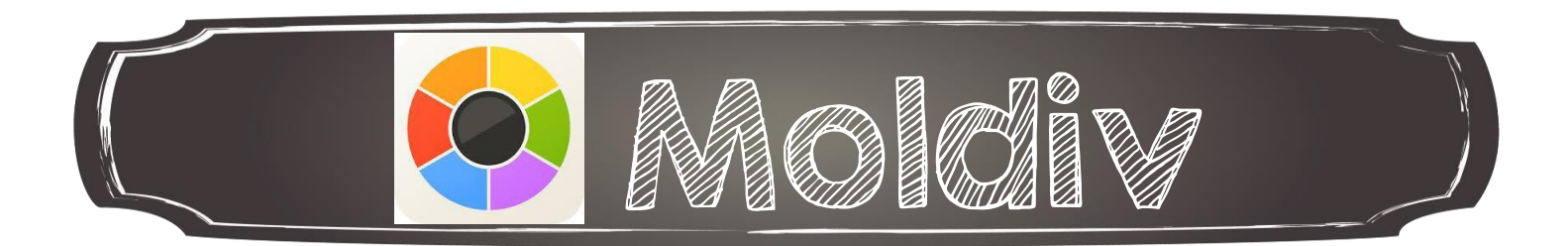

Moldiv est un éditeur photo qui permet de créer des collages. Voici quelques gabarits disponibles :

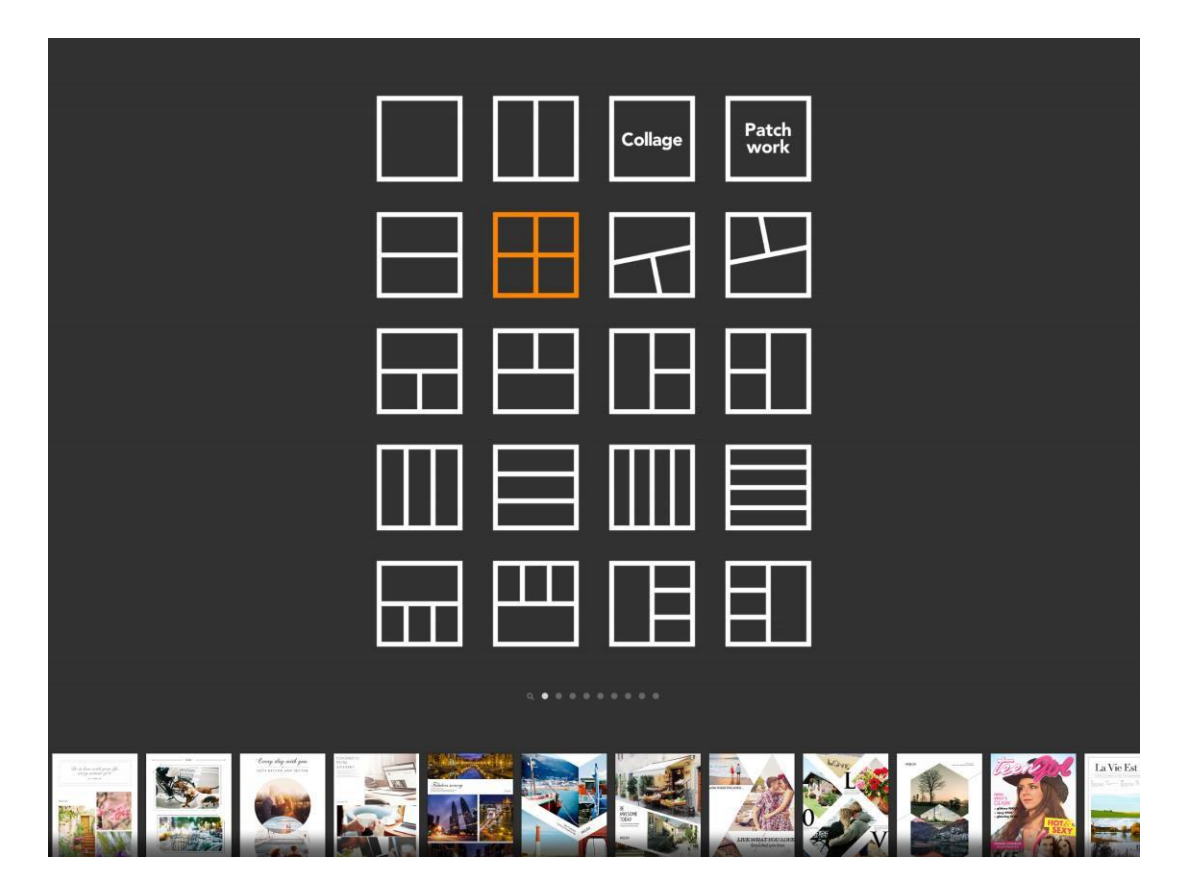

Les gabarits en blanc sont disponibles tandis que ceux en gris pâle requiert la version premium qui est payante.

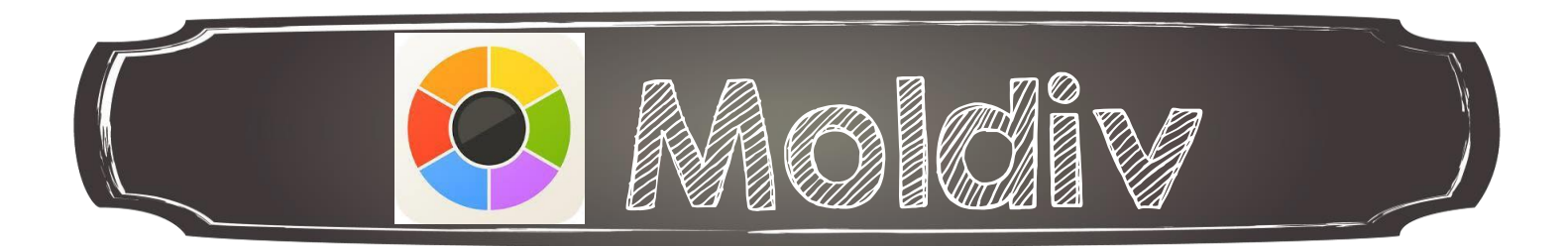

Après avoir choisi un gabarit, plusieurs options sont offertes :

- Le retour au menu principal;
- Ajuster la grandeur du cadre, les formes, les marges, les ombres et l'espacement;
- Modifier la couleur du fond avec un thème ou des textures;
- Ajouter du texte et modifier sa grandeur, son orientation et sa couleur;
- Ajouter des autocollants et insérer des parties de photos;
- Exporter vers la pellicule photo, d'autres applications ou les médias sociaux.

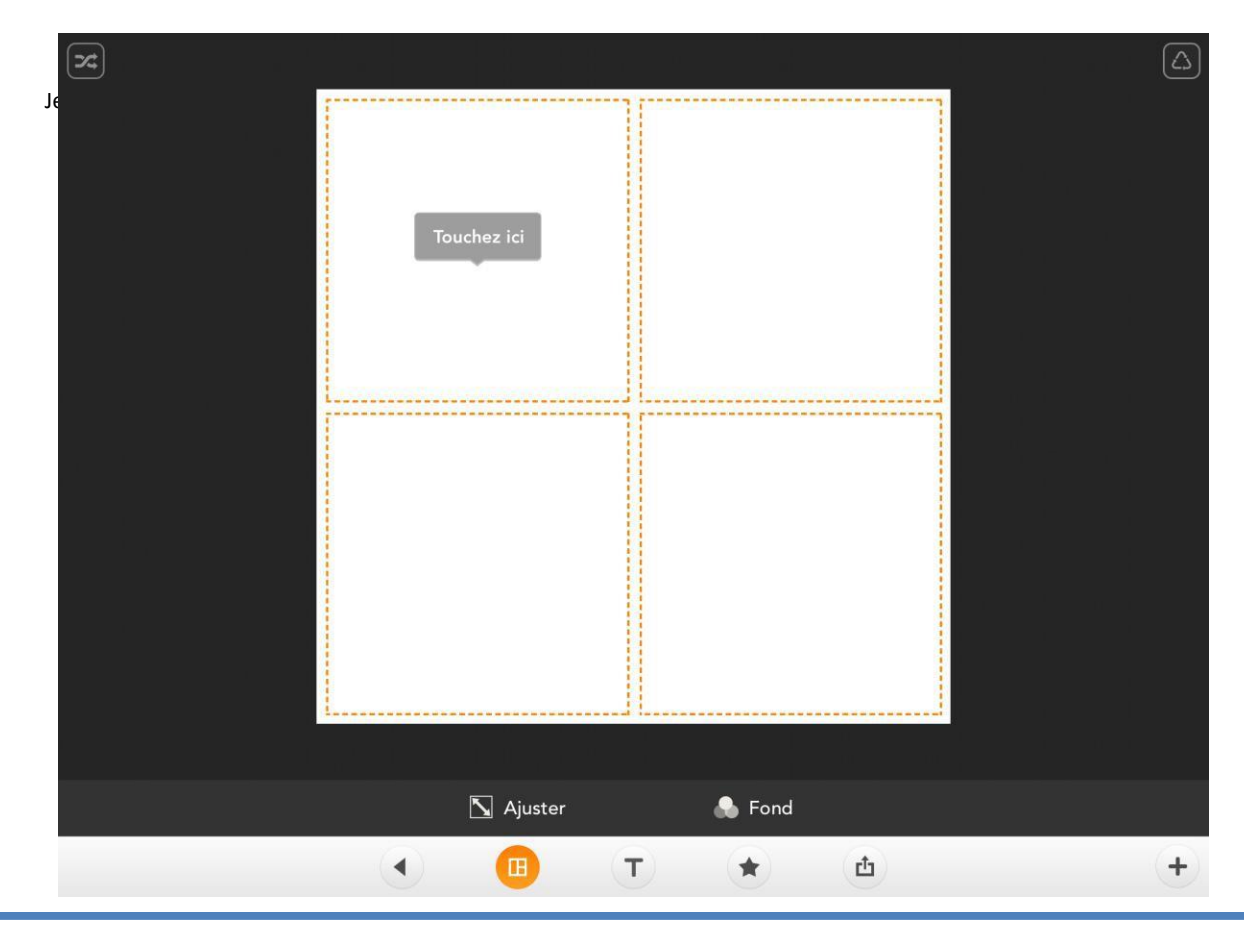

Jean-Philippe Rioux, Services éducatifs, CS des Découvreurs : <http://seduc.csdecou.qc.ca/sec-recit/>

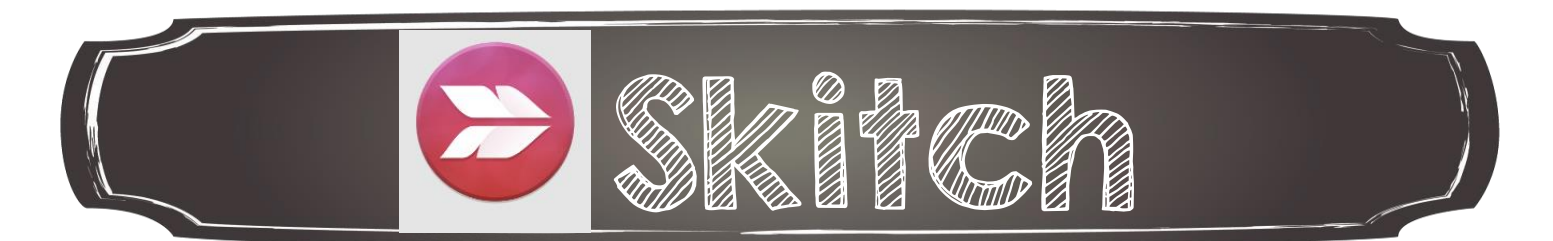

1. Choisir d'où proviendra l'image à annoter

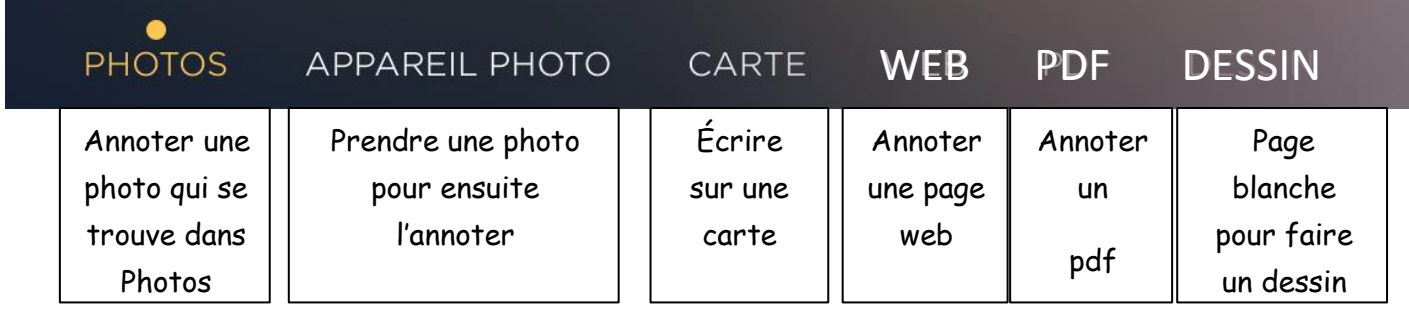

2. Ajouter des annotations sur l'image

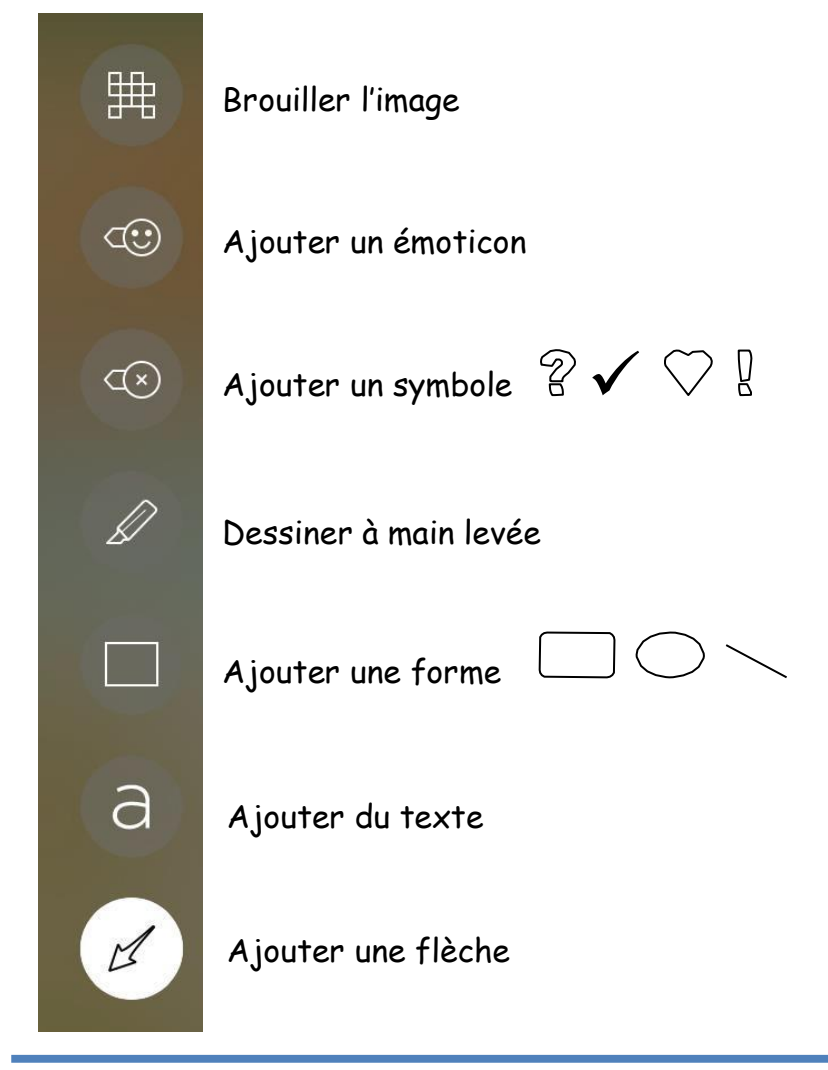

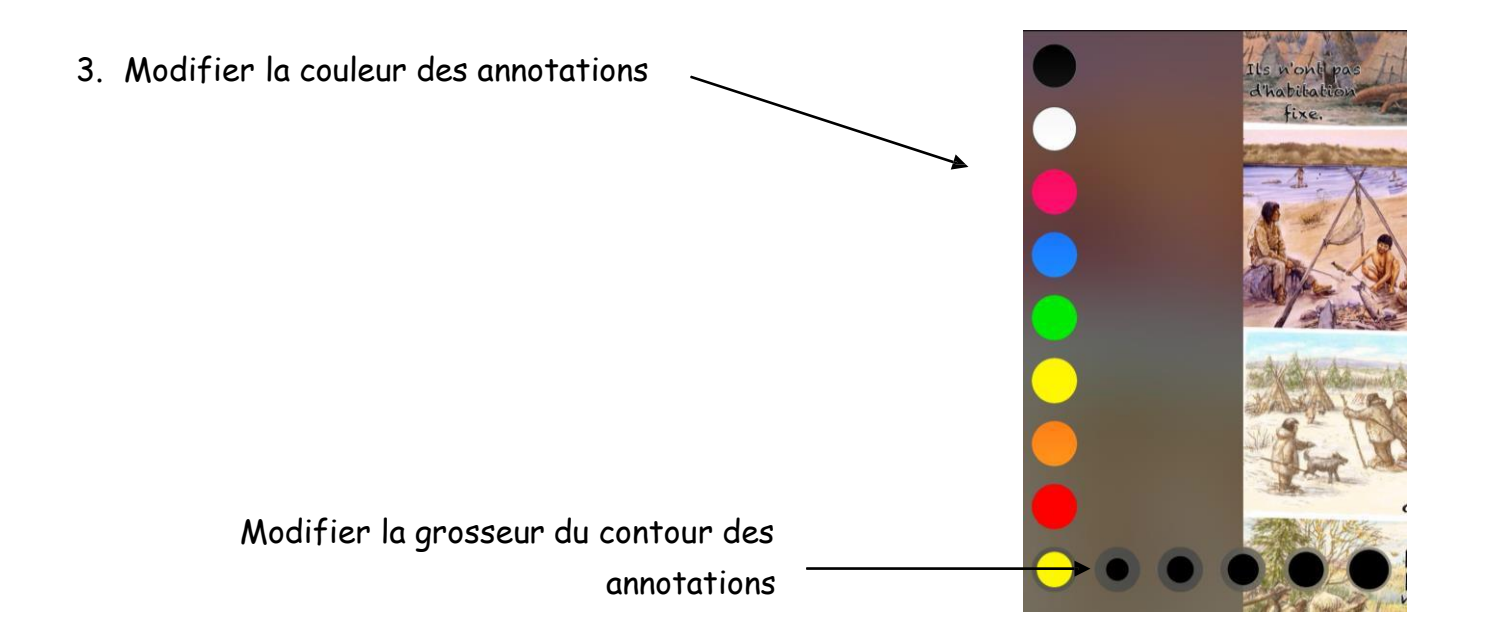

4. Apporter des modifications à l'image

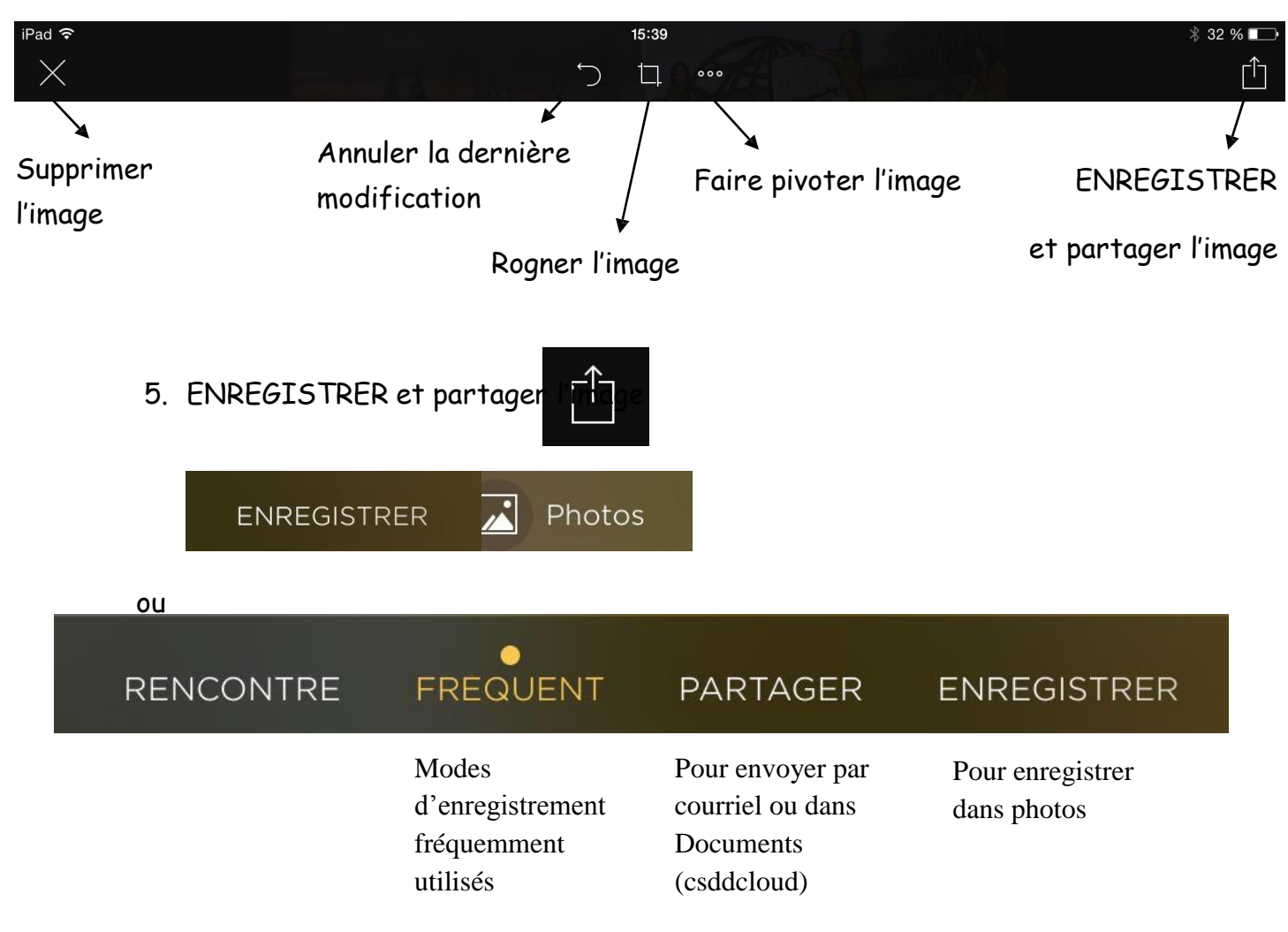

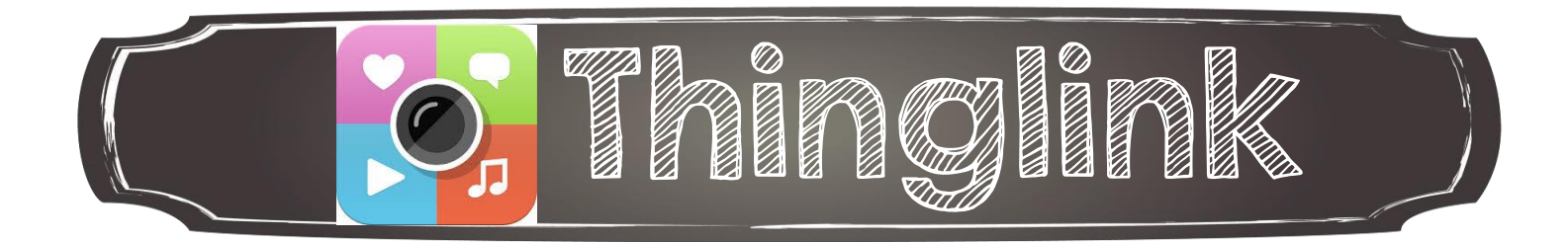

Thinglink vous permet d'ajouter de l'interactivité à vos images grâce à du texte et des vidéos.

Vous pouvez également créer des chaines personnalisées.

Une fois votre image sélectionnée, cliquer à l'endroit désirée pour ajouter du texte ou un média.

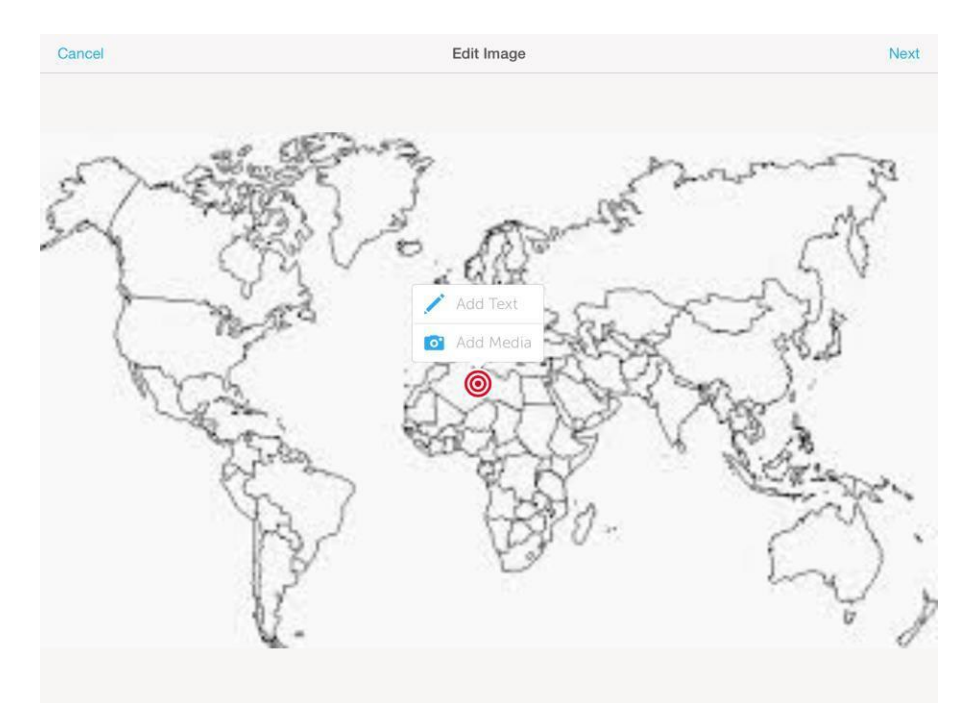

Vous pourrez les modifier, déplacer, supprimer au besoin par la suite. Cliquer sur Next en haut à droite et sur Save au même endroit pour enregistrer votre image interactive;

Ajouter des comptes pour vos élèves et voir leurs productions.

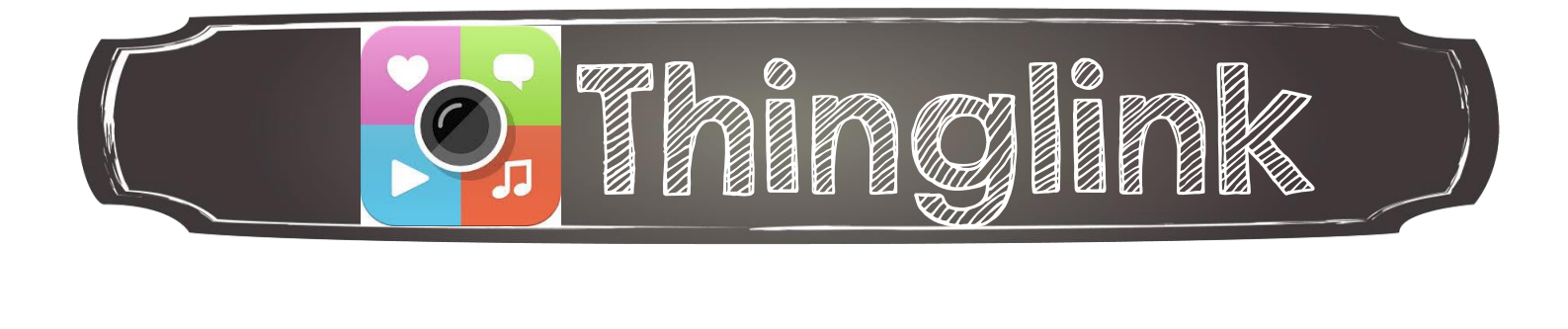

Par la suite, plusieurs options s'offrent à vous dont :

- Donner un titre à votre image dans le rectangle blanc en dessous de l'image;
- Ajouter votre image à une chaine;
- Partager votre image par courriel ou sur les médias sociaux;
- Supprimer votre image.

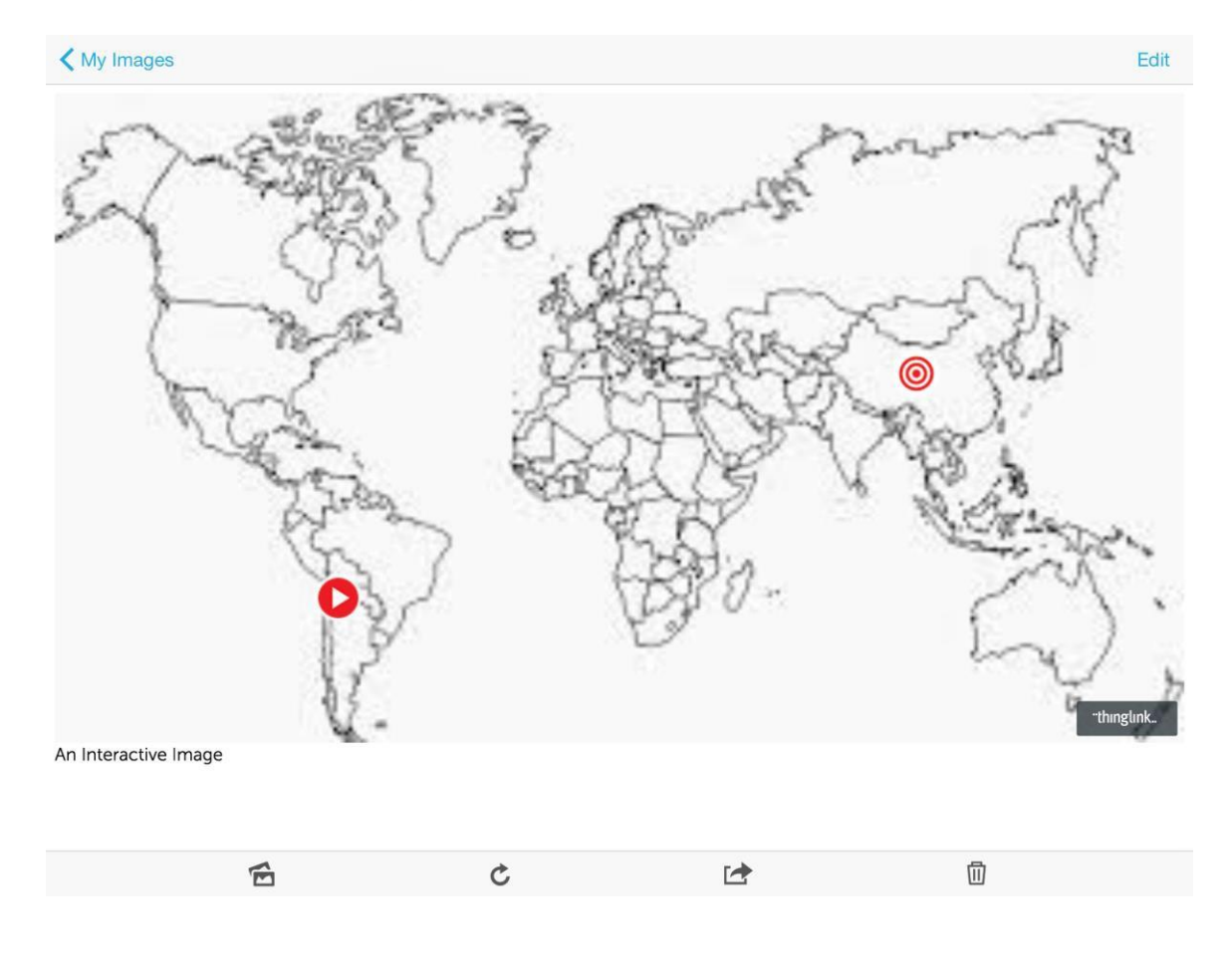

Jean-Philippe Rioux, Services éducatifs, CS des Découvreurs : <http://seduc.csdecou.qc.ca/sec-recit/>

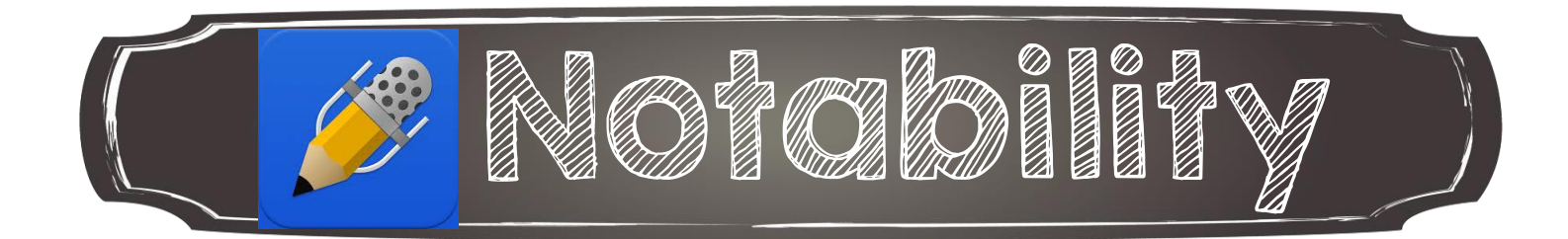

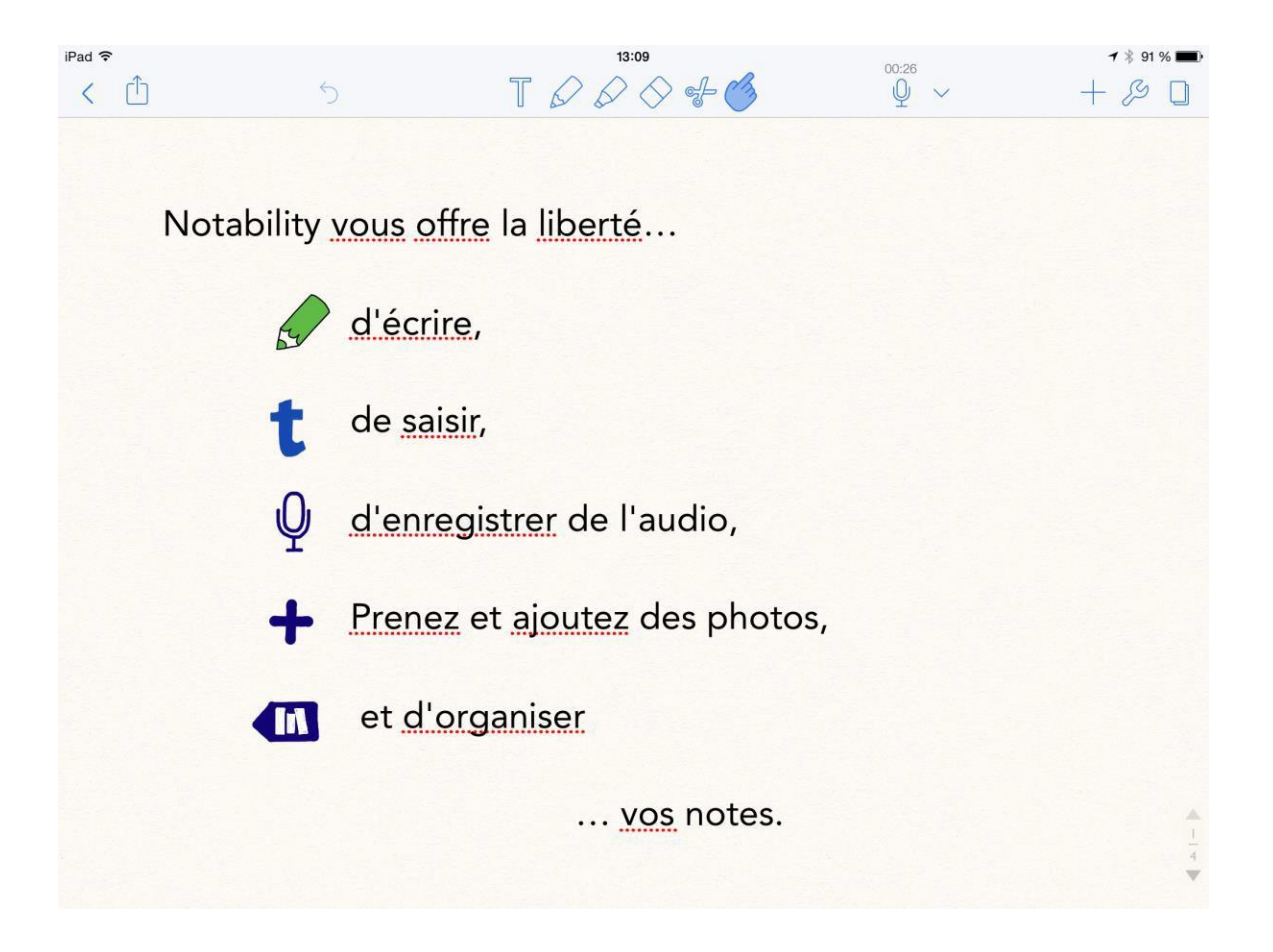

#### Source : Notability

Jean-Philippe Rioux, Services éducatifs, CS des Découvreurs : [http://seduc.csdecou.qc.ca/sec-r](http://seduc.csdecou.qc.ca/sec-recit/)ecit

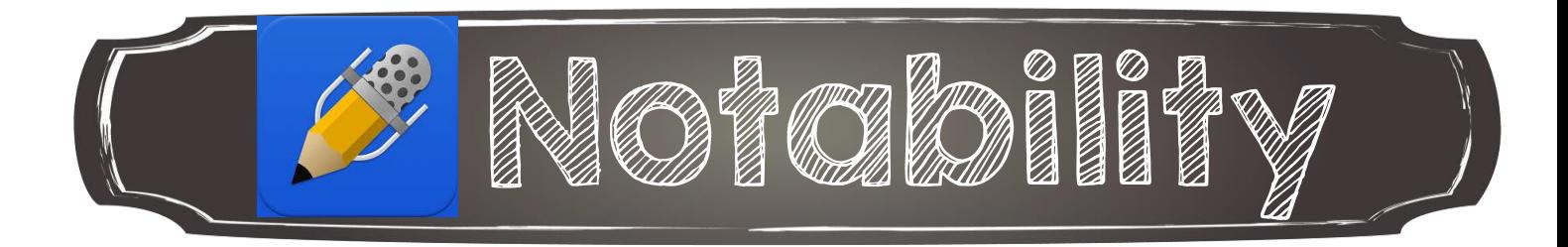

#### Menu principal :

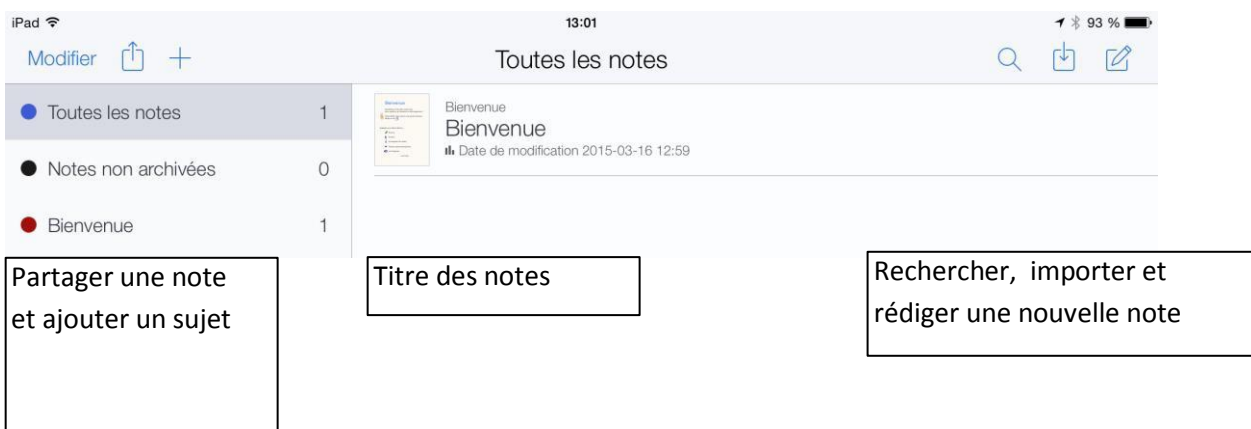

#### Menu de rédaction :

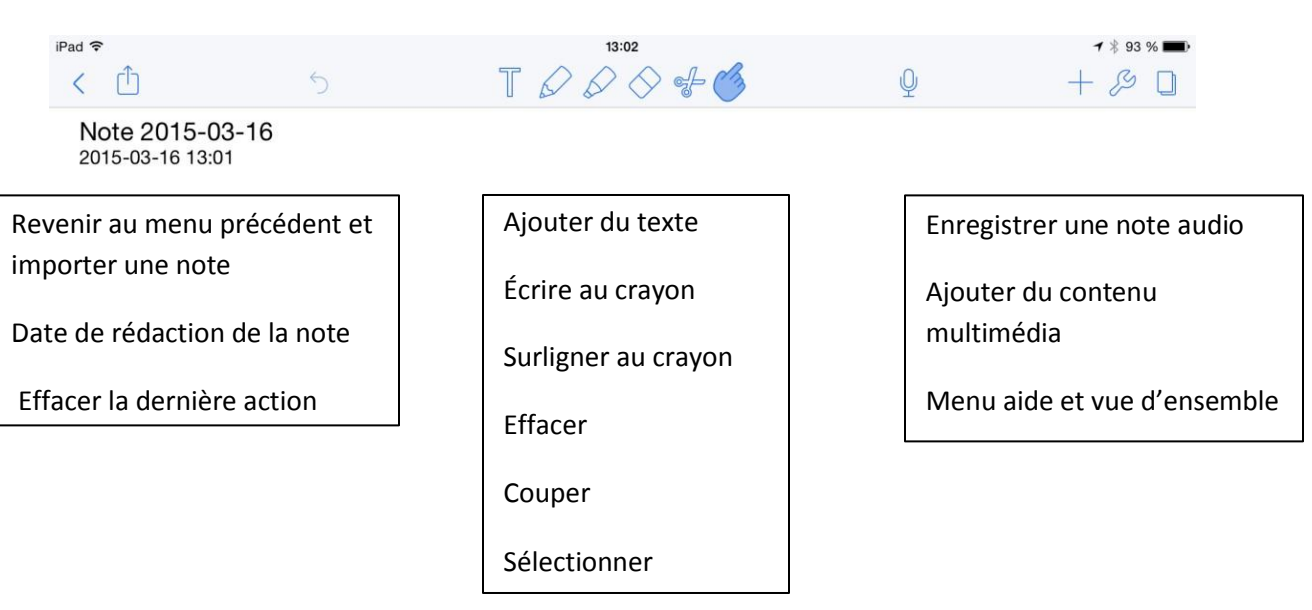

Jean-Philippe Rioux, Services éducatifs, CS des Découvreurs : [http://seduc.csdecou.qc.ca/sec-r](http://seduc.csdecou.qc.ca/sec-recit/)ecit

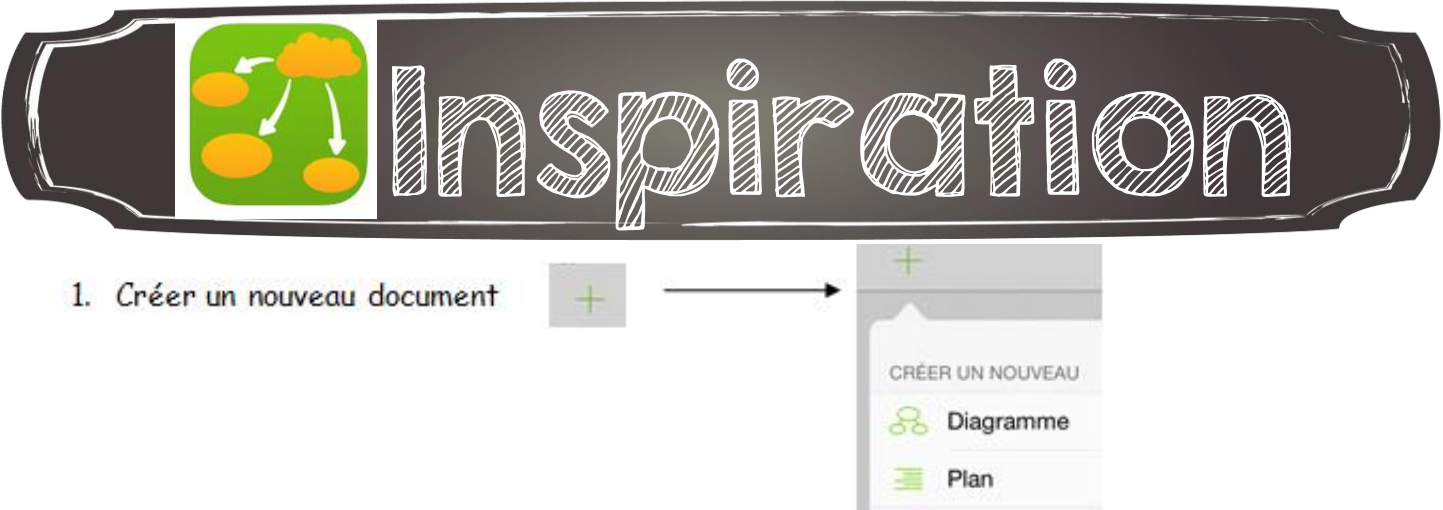

Il est possible de choisir parmi les modèles ou de créer un document vierge.

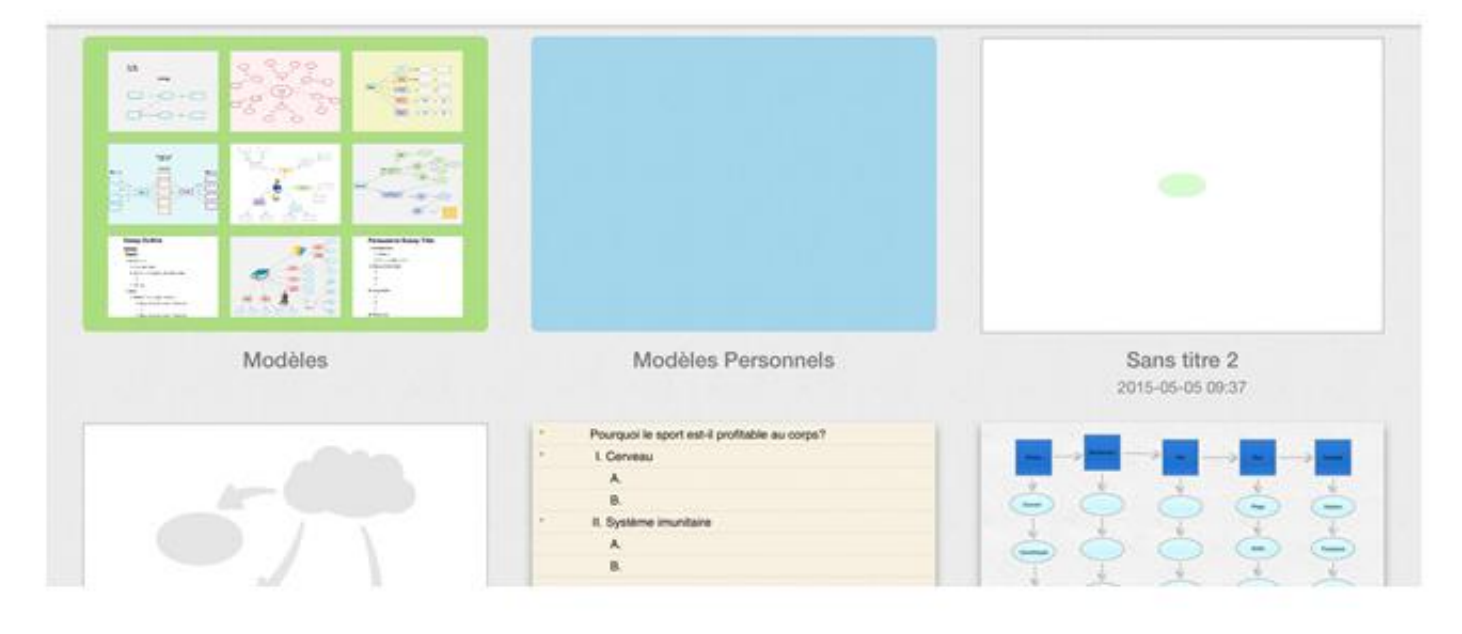

#### À PARTIR D'UN DOCUMENT VIERGE

- Ajouter une zone (bulle) de TEXTE : double-taper sur l'écran pour créer une nouvelle zone de texte (une bulle) et taper le texte

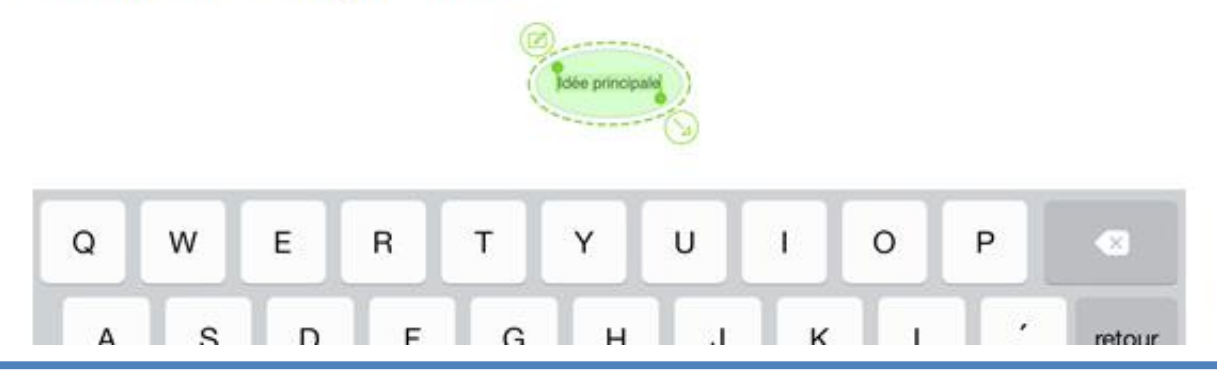

- Pour MODIFIER LA ZONE DE TEXTE, appuyer sur le  $\hat{y}$ 

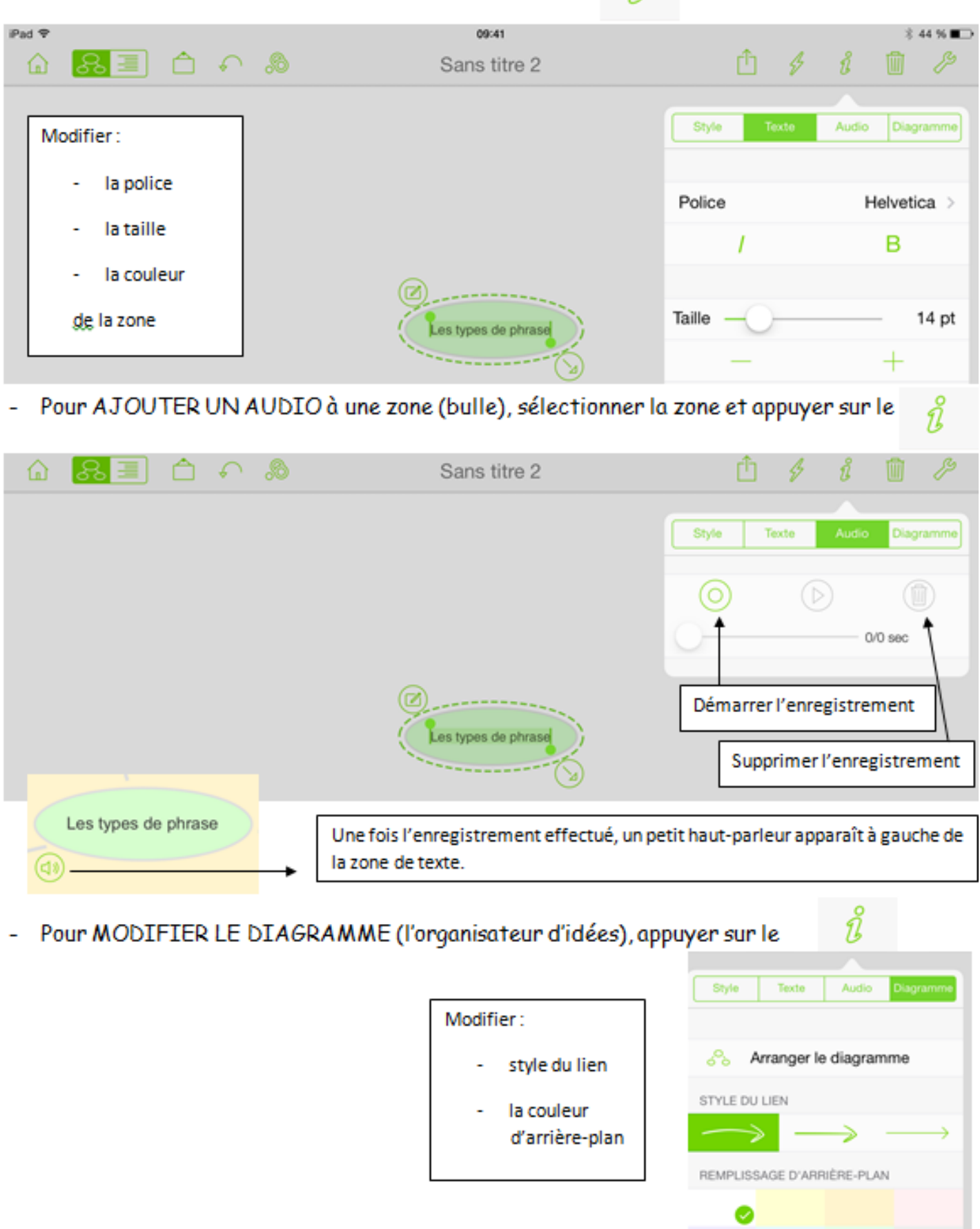

#### Pour MODIFIER LE STYLE de la zone, appuyer sur le

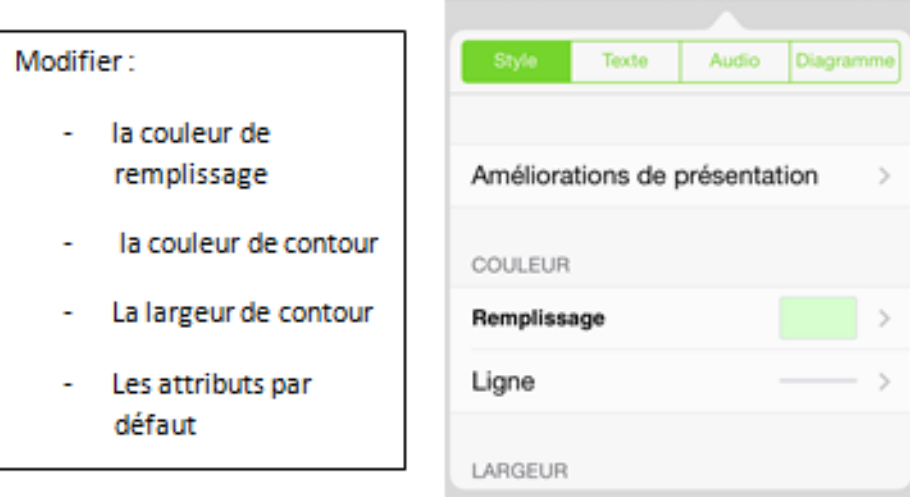

Pour SUPPRIMER une zone de texte (bulle), sélectionner la zone et appuyer sur la poubelle

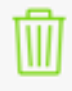

- Pour SÉLECTIONNER PLUS D'UNE ZONE à la fois pour les modifier, appuyer sur et sélectionner les zones souhaitées
- Pour ANNULER/rétablir une action, appuyer sur
- Pour AJOUTER UNE IMAGE ou pour modifier une zone de texte (bulle) SOUS FORME D'IMAGE, appuyer sur

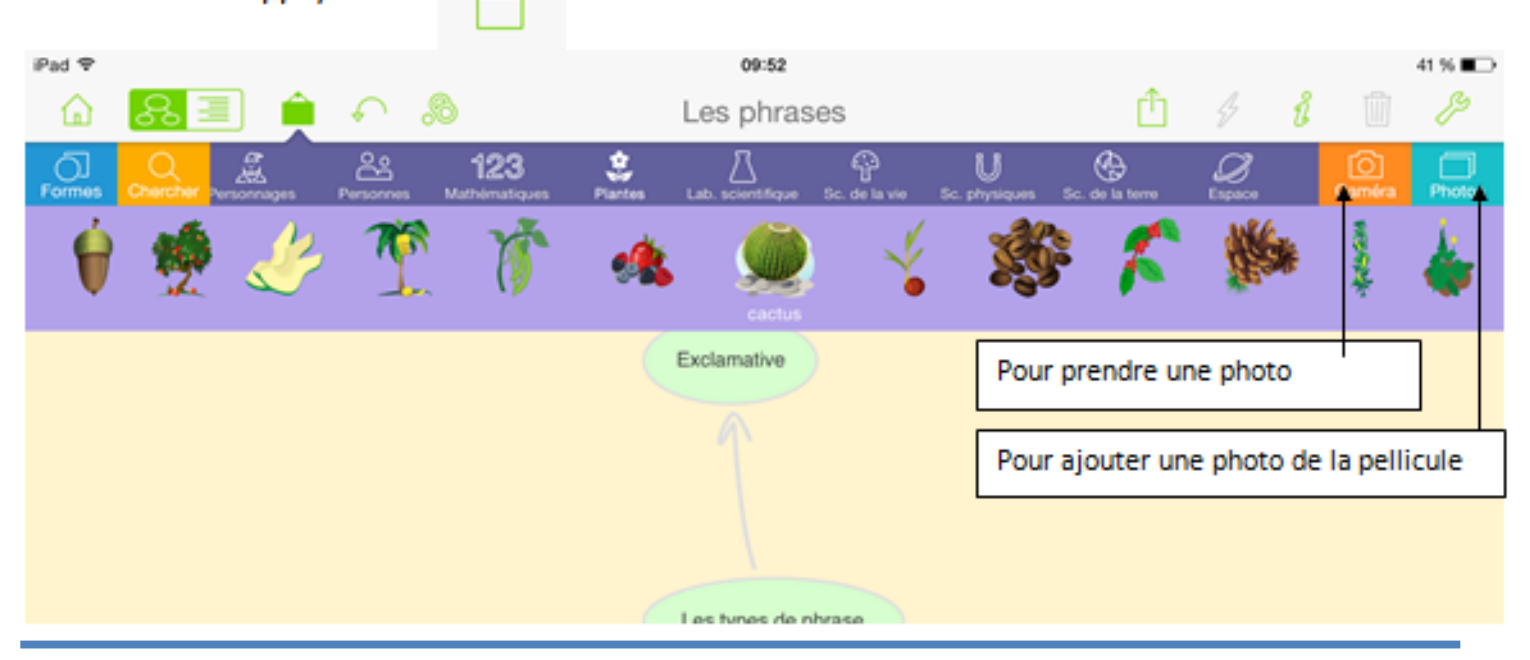

Pour AJOUTER DES COMMENTAIRES à une zone de texte (bulle), appuyer sur qui se trouve à côté de la zone de texte (bulle) Ξ Déclarative ⊗ Déclarative Écrire le commentaire dans cette zone Il est ensuite possible d'appuyer sur pour faire apparaître le commentaire ou le faire disparaître. Il est possible de faire apparaître des zones de texte et d'en cacher. L, Pour CACHER OU AGRANDIR le diagramme, appuyer sur **CACHER AGRANDIR CACHER** Les types de phrase Déclarative **AGRANDIR** Les types de phrase Interrogative Exclamative

Pour permettre de faire le TRANSFERT ENTRE DIAGRAMME et SCHÉMA, appuyer sur

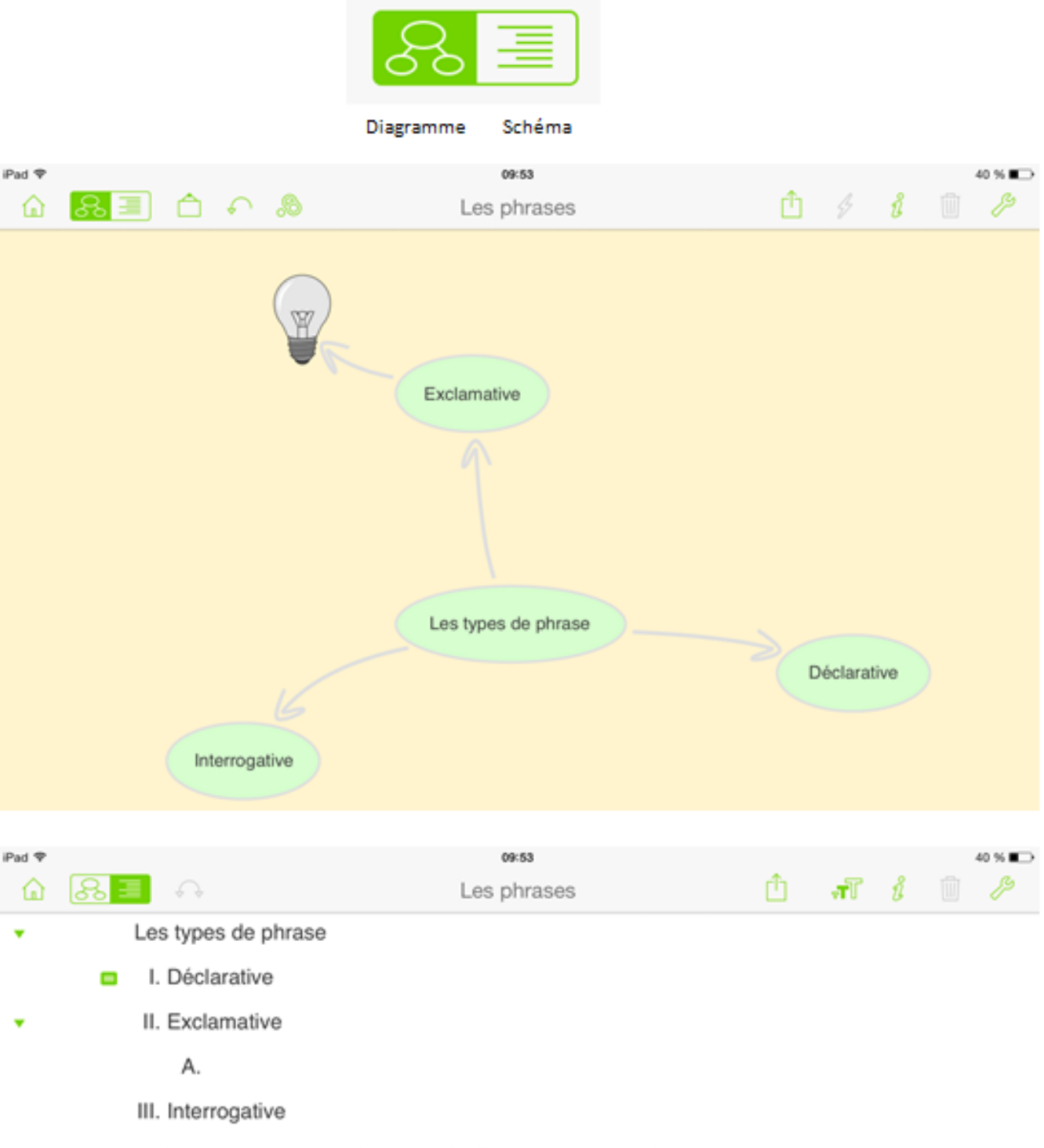

Appuyez à deux reprises sous le dernier sujet pour ajouter un nouveau sujet

#### Il est intéressant de pouvoir travailler dans le format schéma et de faire le transfert en diagramme et l'inverse.

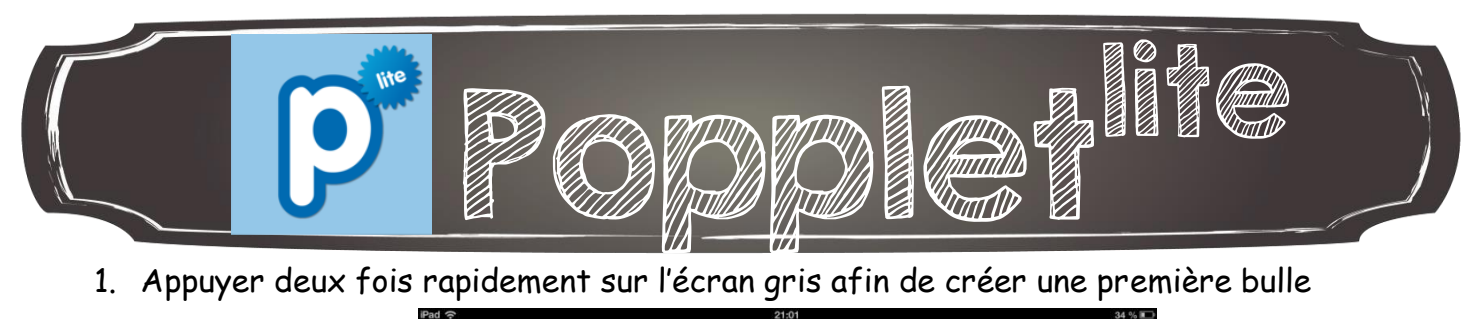

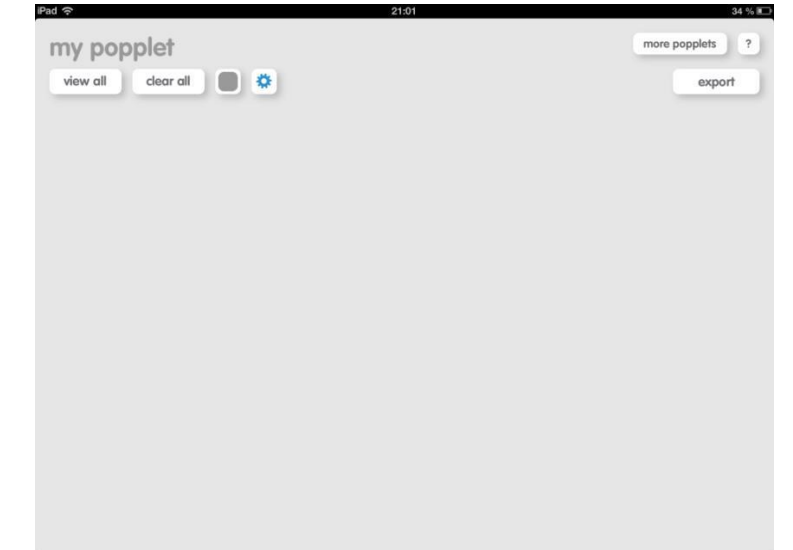

Voici alors le menu qui apparaît

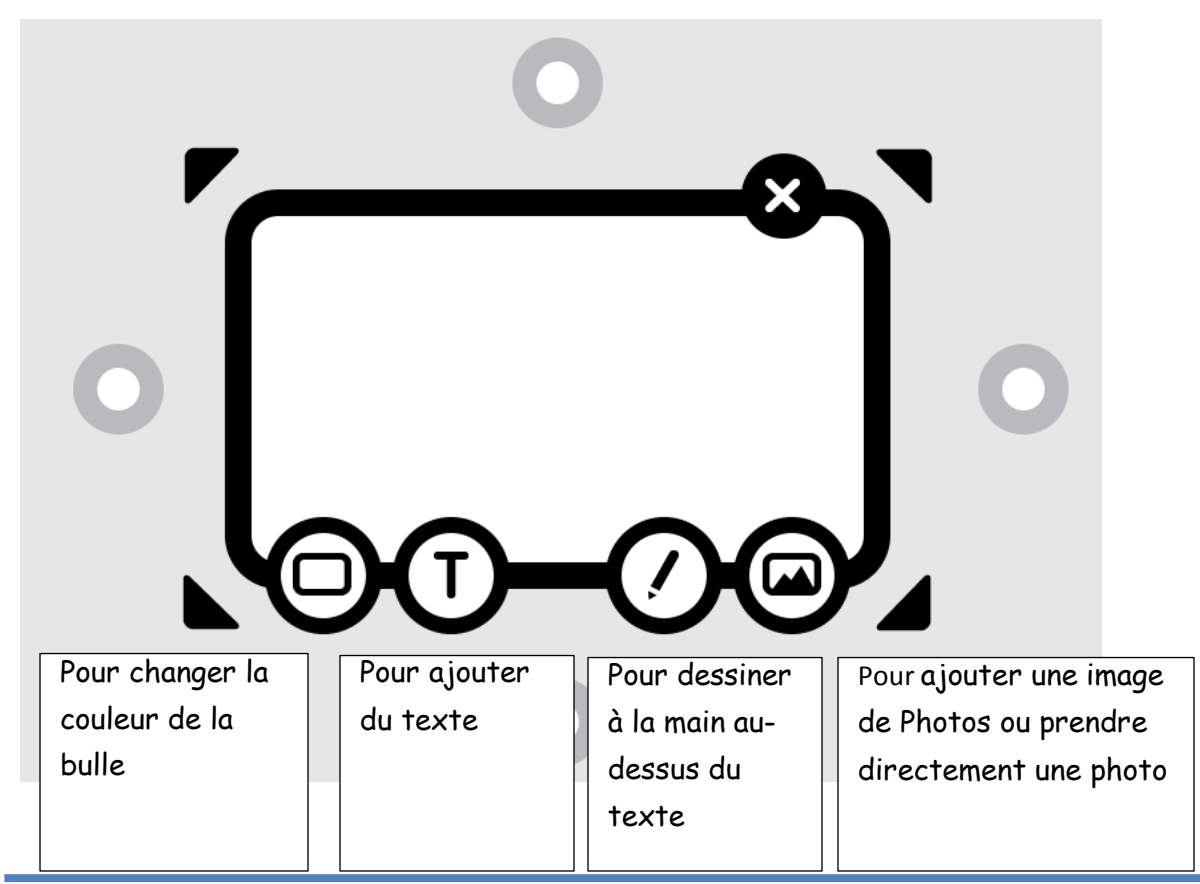

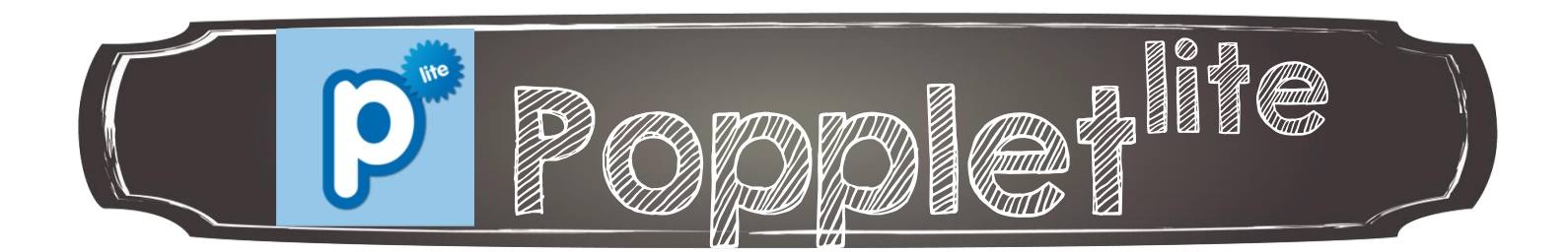

2. Sélectionner le point gris pour ajouter une autre bulle qui est reliée à celle qui est centrale

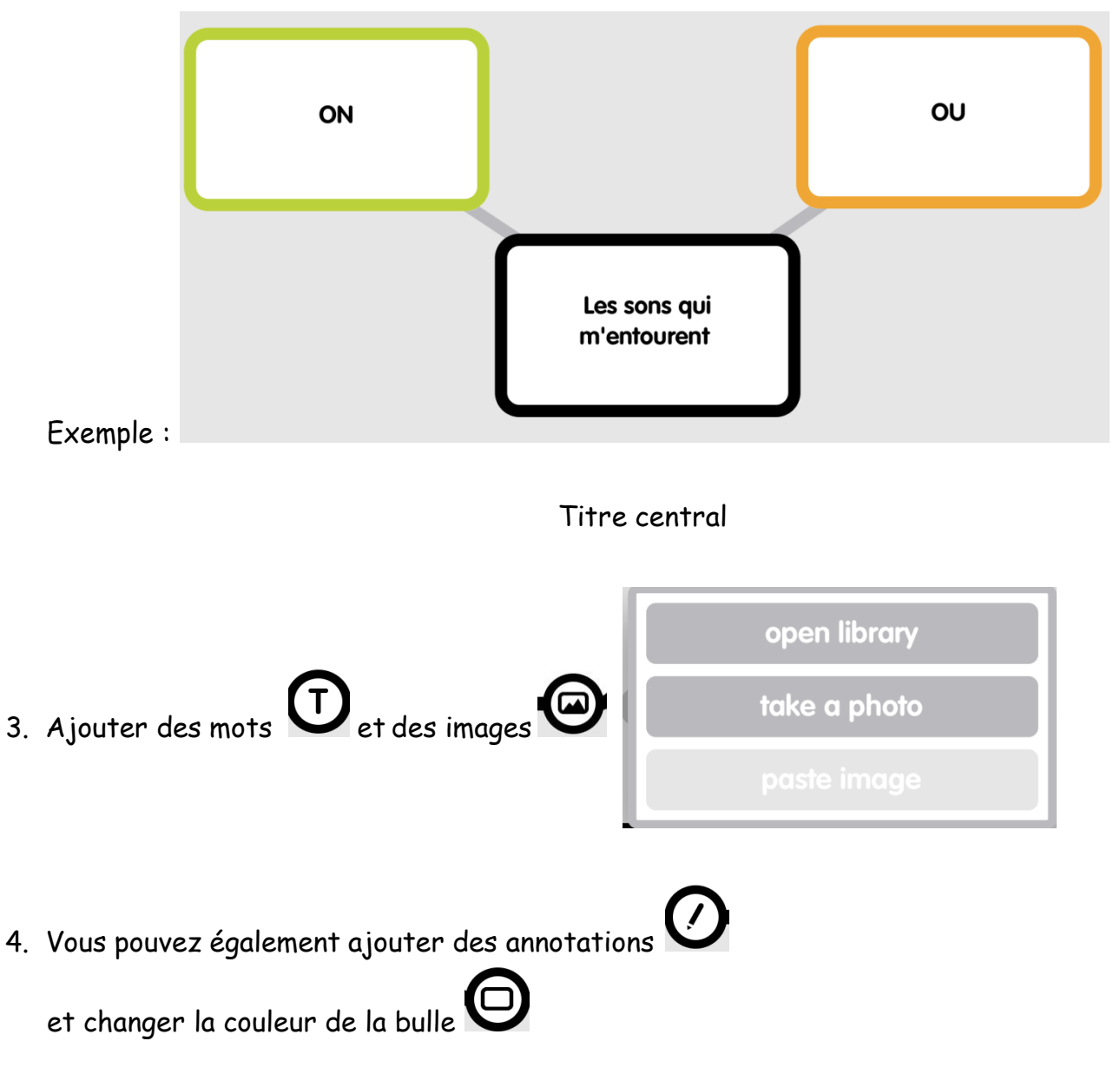

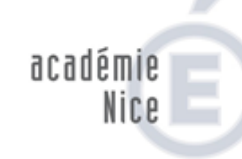

MINISTÈRE DE<br>L'ÉDUCATION NATIONALE

MINISTÈRE DE<br>L'ENSEIGNEMENT SUPÉRIEUR

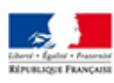

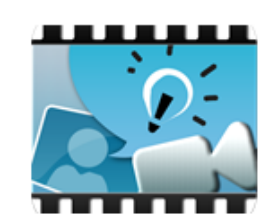

Explain Everything est une application qui permet d'annoter des images et de créer des podcasts video faciles à réaliser et à exporter.

**David Cohen** 

**Tutoriel Explain Everything** 

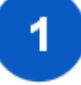

Création de podcast vidéo

Cette application fonctionne sur le principe de granularité. Vous pouvez créer des diapositives comportant du texte, des images... Une fois la diapositive créée, vous allez pouvoir enregistrer votre voix ainsi que ce qu'il se passe à l'écran.

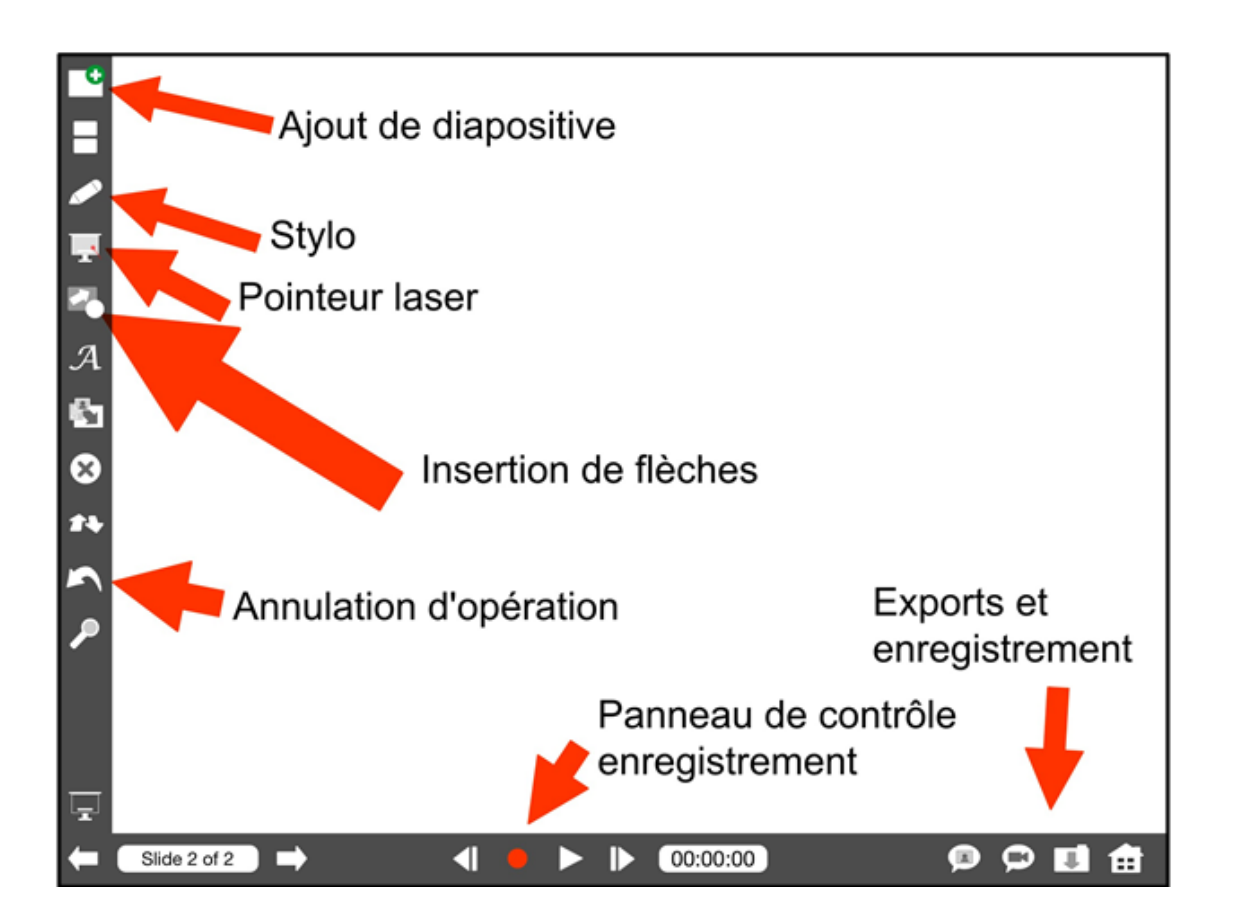

#### De nombreuses possibilités pour réaliser vos vidéos

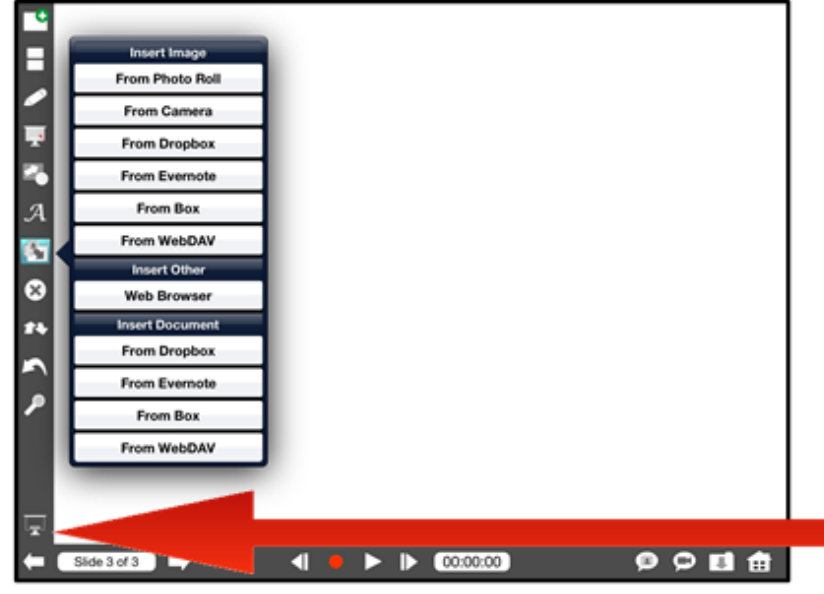

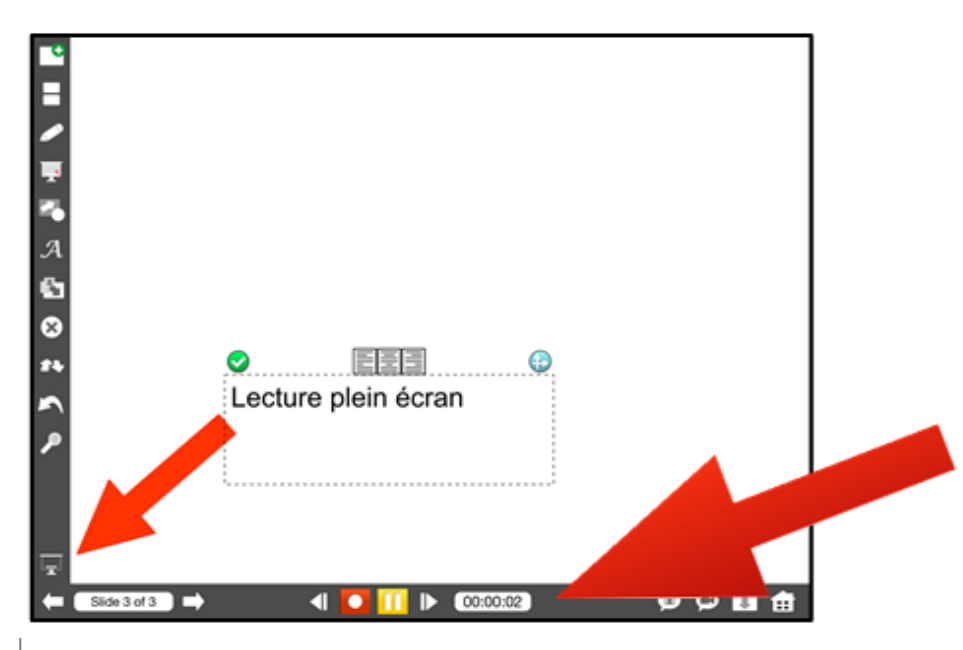

Avec la barre de menu : insérez des documents existants sur votre page, déplacez les et transformez les en appuyant dessus (sélection du granule).

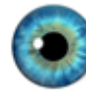

Avec le bouton écran: une lecture plein écran vous permettra de voir le rendu de la mise en page

Avec le panneau de contrôle: vous pouvez enregistrer votre voix en appuyant sur REC (rond rouge). Votre voix sera enregistrée (mettez vous au calme). Vous pouvez en même temps utiliser les autres outils (laser, flèche, écriture...). Attention toutefois à la durée des vidéos réalisées (dossiers très volumineux).

3

#### **Exportation des podcasts**

Vous pouvez exporter votre video afin de la déployer auprès de vos élèves (ou pour être utilisée en classe). Le système de podcast permet de réaliser à votre guise des outils faciles à déployer et attractifs.

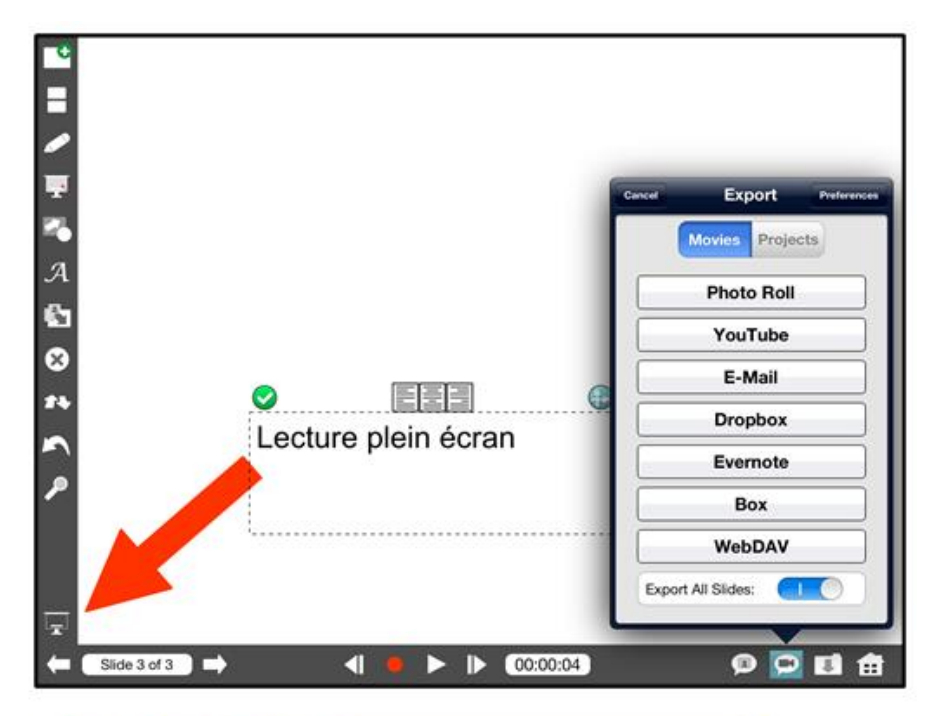

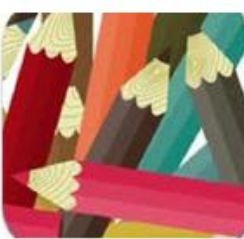

#### **ExplainEverything**

**Éditeur:** MorrisCooke Sp Prix (2012): 2,39€

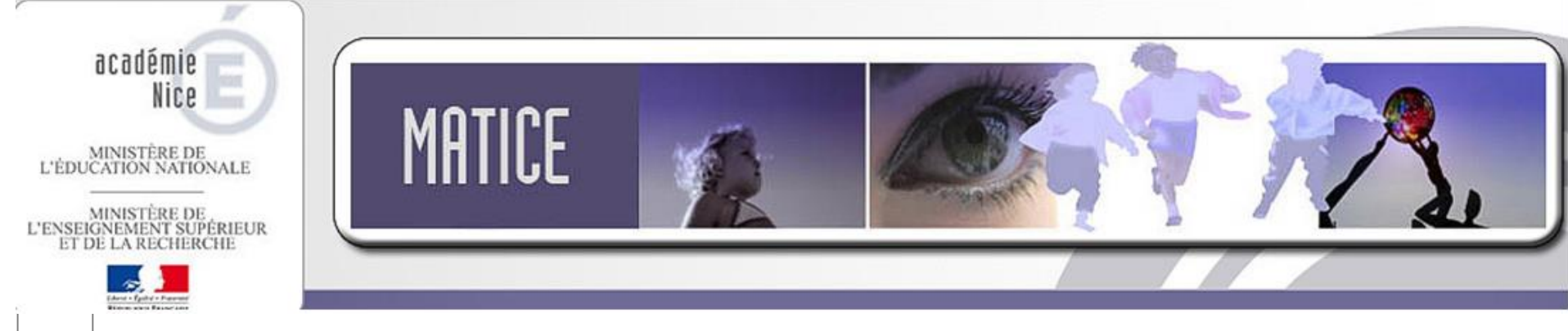

## Sujets des formations à venir

- Création de livres numériques;
- Gérer et partager les productions via le nuage;
- Créer des animations (cinéma d'animation, bande-annonce);
- Interroger;
- Gestion de classe;

Nous sommes disponibles pour vous aider !

Voici nos coordonnées :

<http://seduc.csdecou.qc.ca/equipe-des-services-educatifs/>

# Sujets des formations à venir